# eppendorf

Register your instrument! www.eppendorf.com/myeppendorf

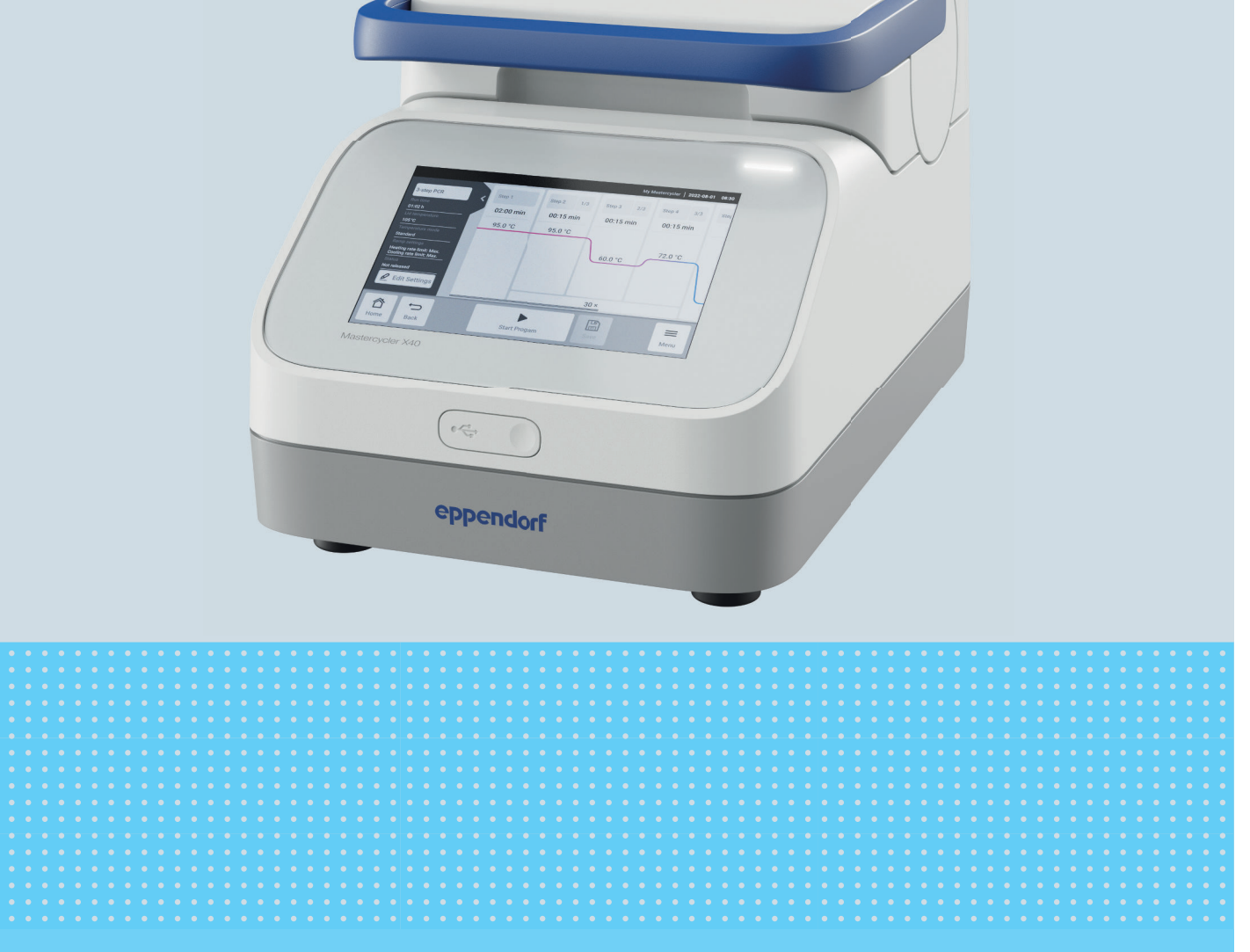

# Termociclador

Mastercycler® X40

Manual de instrucciones A partir de la versión de software 4.0 Copyright © 2023 Eppendorf SE, Germany. All rights reserved, including graphics and images. No part of this publication may be reproduced without the prior permission of the copyright owner.

Eppendorf® and the Eppendorf Brand Design are registered trademarks of Eppendorf SE, Germany.

Eppendorf trademarks and trademarks of third parties may appear in this manual. All trademarks are the property of their respective owners. The respective trademark name, representations and listed owners can be found on www.eppendorf.com/ip.

The software included in this product contains copyrighted software that is licensed under the GPL. A copy of that license is included in the settings of the device. You may obtain the complete corresponding source code from us for a peroid of three years after our last shipment of this product. Please direct your request to eppendorf@eppendorf.com.

U.S. Patents and U.S. Design Patents are listed on www.eppendorf.com/ip.

6381 900 060-00/082023

# Índice de contenido

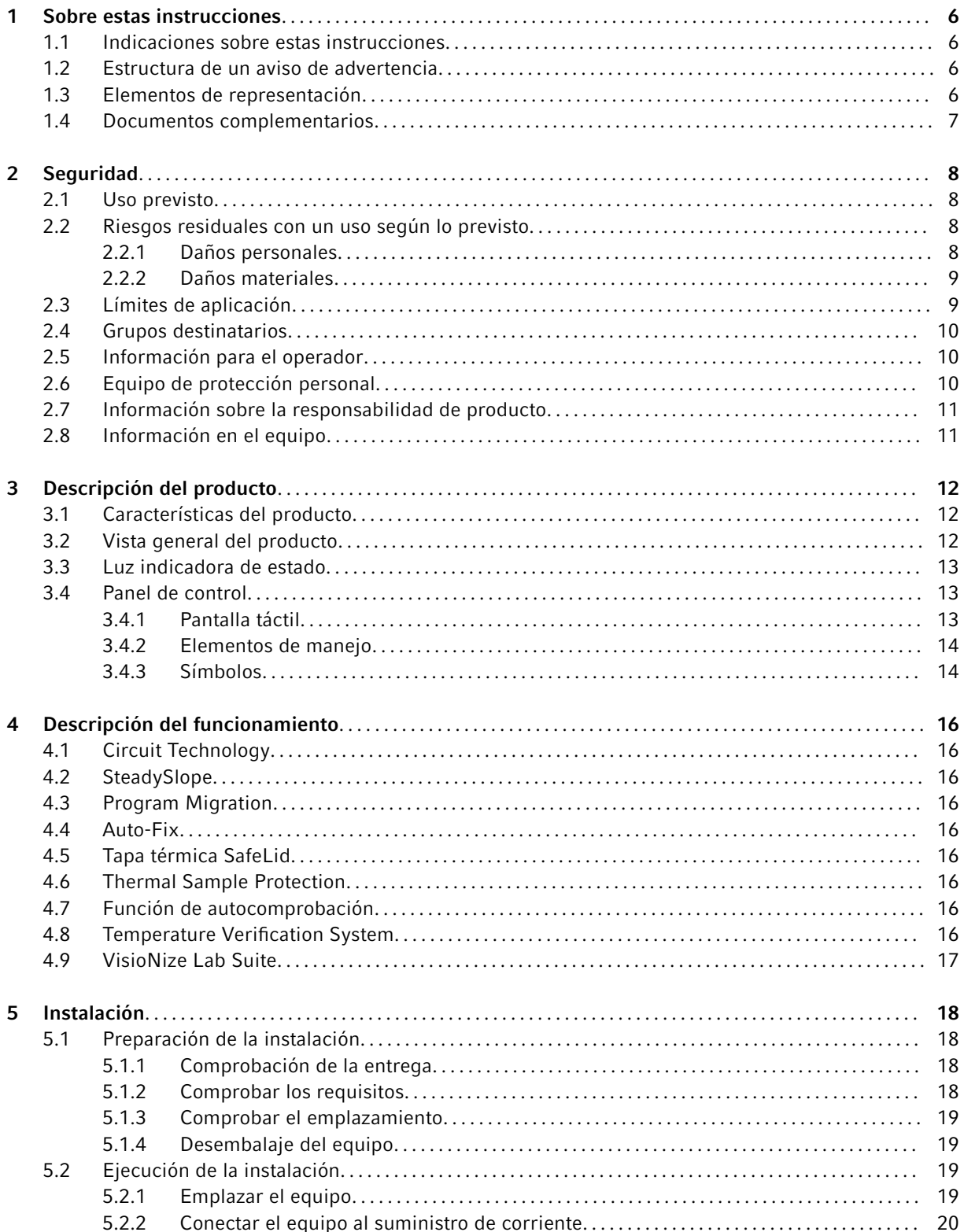

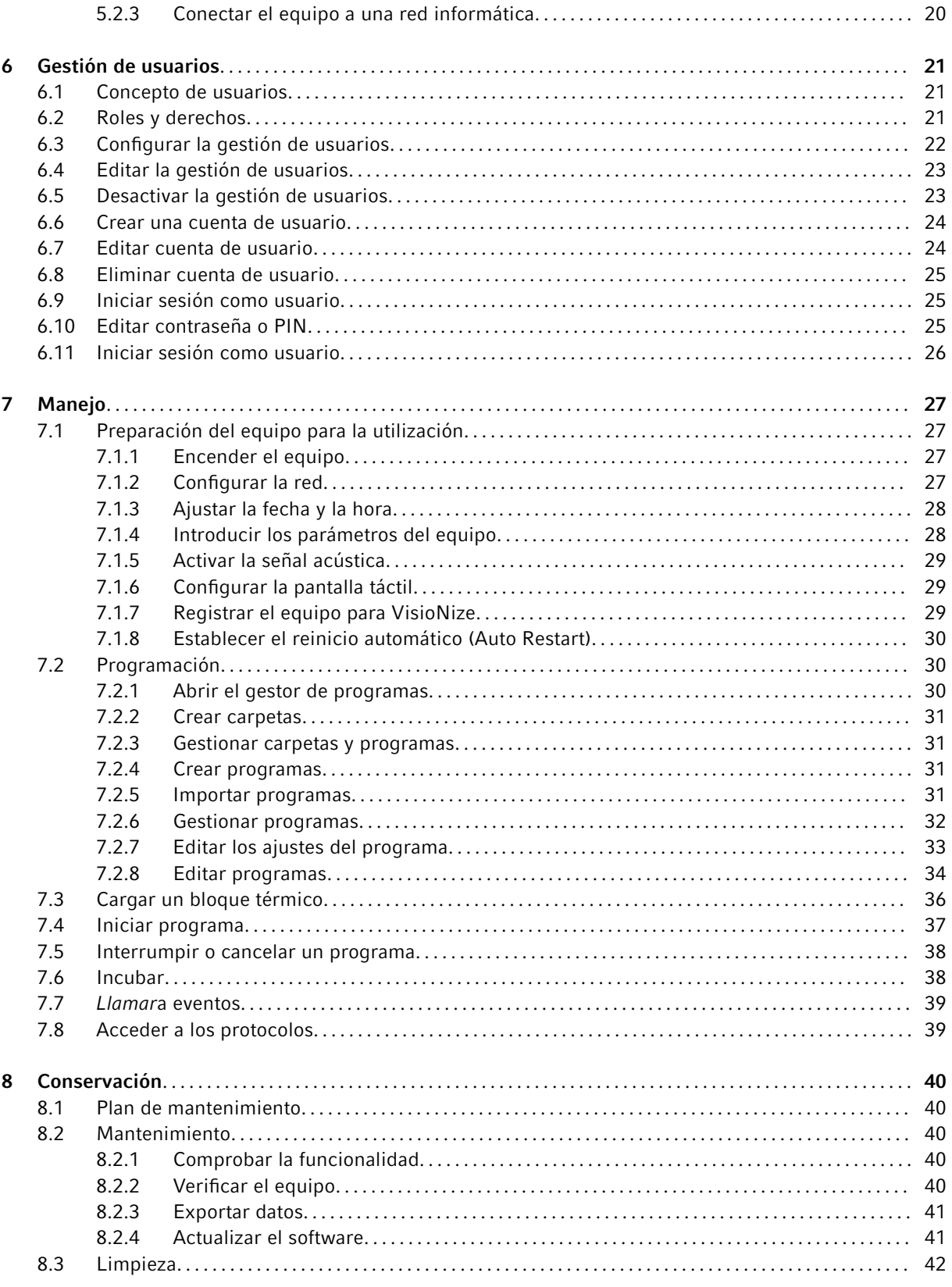

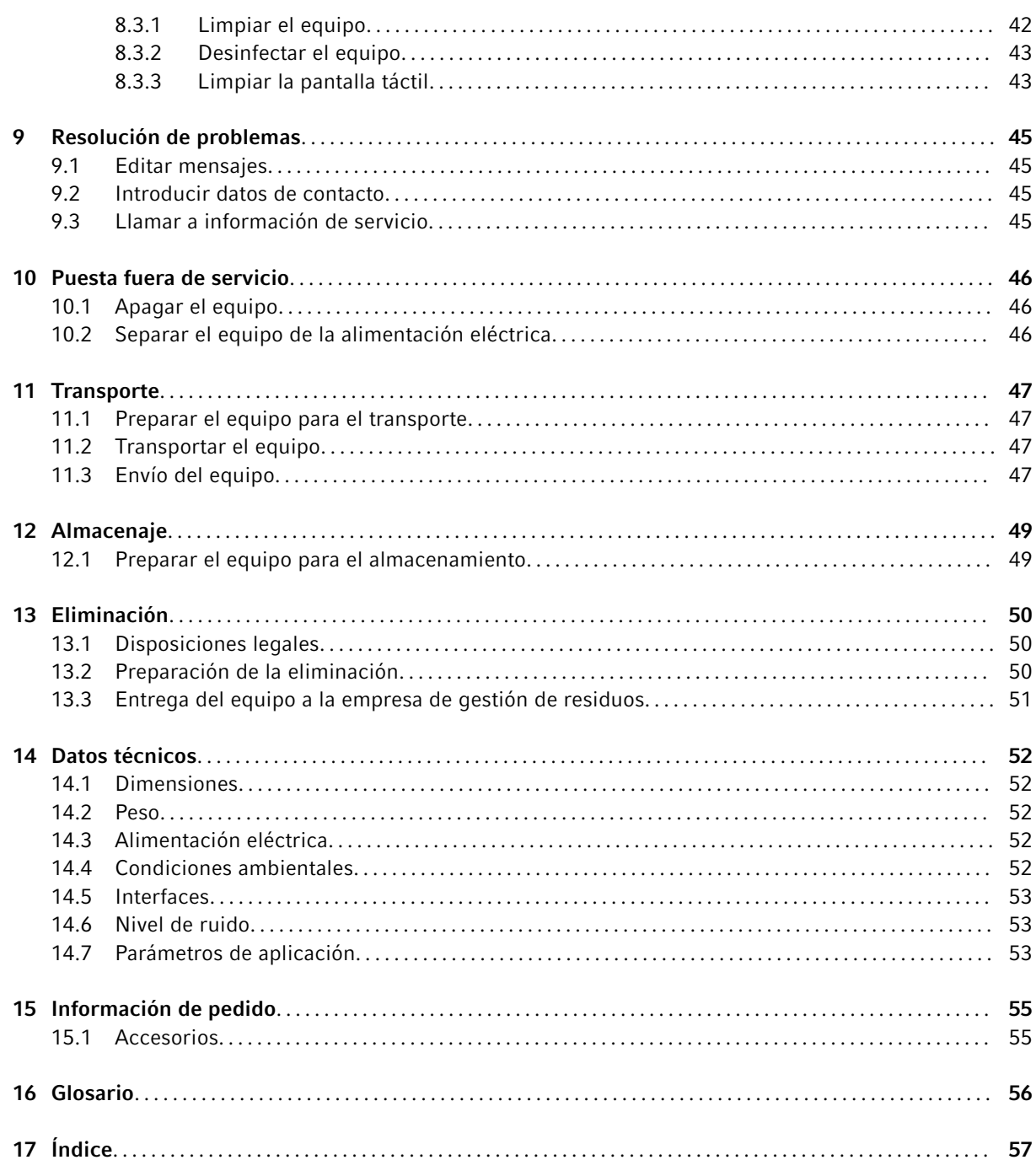

## <span id="page-5-0"></span>1 Sobre estas instrucciones

## 1.1 Indicaciones sobre estas instrucciones

- 1. Antes de utilizar el producto, lea completamente estas instrucciones.
- 2. Asegúrese de que las instrucciones estén a su disposición mientras utilice el producto.

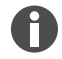

Encontrará la versión actual de las instrucciones en el sitio web [www.eppendorf.com/manuals.](https://eppendorf-support.com/login/) – Para obtener otra versión de las instrucciones, póngase en contacto con Eppendorf SE.

## 1.2 Estructura de un aviso de advertencia

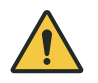

## ¡NIVEL DE RIESGO! Naturaleza del peligro

Fuente del peligro Consecuencias de ignorar el peligro

– Prevención del peligro

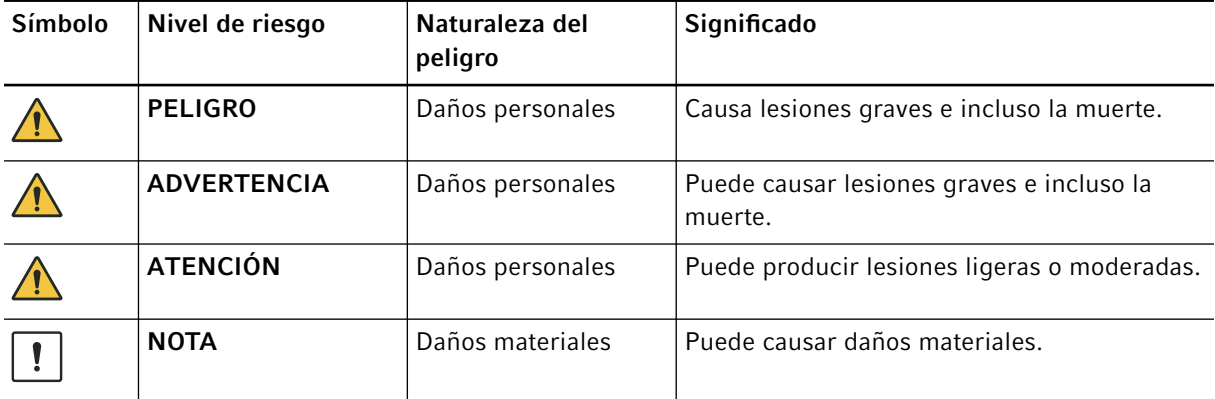

## 1.3 Elementos de representación

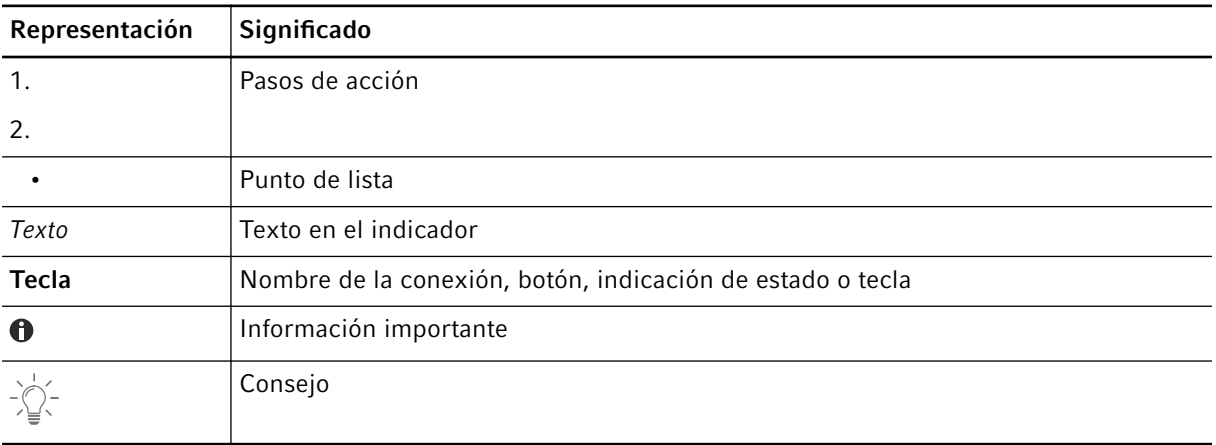

# <span id="page-6-0"></span>1.4 Documentos complementarios

Para un uso seguro, observe también la información contenida en los siguientes documentos:

• Instrucciones para accesorios y consumibles

## <span id="page-7-0"></span>2 Seguridad

## 2.1 Uso previsto

El Eppendorf Mastercycler X40 es un equipo de laboratorio para la amplificación de ácidos nucleicos mediante la reacción en cadena de la polimerasa (PCR). Este equipo está destinado al uso general en el laboratorio y sólo debe ser manejado por personas formadas en técnicas y procedimientos de laboratorio.

## 2.2 Riesgos residuales con un uso según lo previsto

Si no utiliza el producto conforme a lo previsto, los dispositivos de seguridad integrados no podrán cum‐ plir su función. Para reducir los riesgos de daños personales y materiales y evitar situaciones peligrosas, observe las indicaciones generales de seguridad.

## 2.2.1 Daños personales

## 2.2.1.1 Peligros biológicos

Los líquidos infecciosos y los gérmenes patógenos pueden ser perjudiciales para la salud.

- Observe la normativa nacional y el nivel de bioseguridad de su laboratorio.
- Póngase su equipo de protección personal.
- Respete las hojas de datos de seguridad y las instrucciones de uso de los accesorios.
- Para manipular gérmenes o material biológico del grupo de riesgo II o superior, lea el "Manual de bioseguridad en el laboratorio" (fuente: Organización Mundial de la Salud, Laboratory Biosafety Manual, en su versión actual).
- Desinfecte o descontamine inmediatamente el dispositivo si ha entrado en contacto con líquidos infecciosos o gérmenes patógenos.

## 2.2.1.2 Peligros eléctricos

Si toca piezas que se encuentran bajo alta tensión, puede electrocutarse. Una descarga eléctrica potencial‐ mente mortal provoca arritmia cardiaca y parálisis respiratoria.

- Asegúrese de que la carcasa y el cable de alimentación no estén dañados.
- No abra ni retire la carcasa.
- Si el cable de alimentación con enchufe suministrado está defectuoso, sustitúyalo únicamente por un cable de alimentación con enchufe del mismo tipo.
- Realice la limpieza y el mantenimiento del equipo solo cuando esté desconectado de la alimentación eléctrica.

## 2.2.1.3 Peligros mecánicos

El asa no es adecuada para el transporte. Si levanta o transporta el dispositivo por el asa, ésta podría romperse y el dispositivo podría caerse y lesionarle.

• Levante el dispositivo sujetándolo por debajo de la carcasa.

## <span id="page-8-0"></span>2.2.2 Daños materiales

## 2.2.2.1 Peligros eléctricos

Al transportar el equipo de un entorno frío a un entorno más caliente se puede formar líquido de conden‐ sación en el equipo y esto puede provocar un cortocircuito.

• Después de emplazar el equipo, debe esperar por lo menos 4 h. Luego puede conectar el equipo nuevamente a la red eléctrica.

## 2.2.2.2 Peligros químicos

Una humedad elevada durante el transporte o el almacenamiento puede provocar corrosión en el equipo.

• Después de emplazar el equipo, debe esperar por lo menos 4 h. Luego puede conectar el equipo nuevamente a la red eléctrica.

Los productos químicos, desinfectantes y de limpieza agresivos pueden dañar el material del dispositivo y los accesorios. Esto puede causar daños en el interior del dispositivo durante el funcionamiento.

- Proteja todos los componentes contra productos químicos agresivos.
- Limpie y desinfecte todos los componentes únicamente con los productos de limpieza y desinfección recomendados.En caso de duda sobre la utilidad de un producto de limpieza o desinfección, póngase en contacto con el fabricante.
- Antes de cada uso, compruebe todos los componentes en cuanto a posibles alteraciones en el mate‐ rial.
- Ponga fuera de servicio un dispositivo dañado.
- Sustituya los accesorios defectuosos.

#### 2.2.2.3 Pérdida de muestras

Si el dispositivo está conectado a Internet, las funciones del dispositivo pueden verse perjudicadas por un ciberataque. Las muestras pueden quedar inutilizables debido al mal funcionamiento.

- Utilice un cortafuegos o una solución VPN.
- No utilice ninguna traducción de direcciones de red (NAT).
- Active OPC/REST solo si es necesario.

Si el equipo está integrado en una red y el soporte TVS-T6 está activo, las funciones del equipo pueden verse afectadas por un ciberataque. Es posible que el equipo ya no esté disponible. Las muestras pueden quedar inservibles.

• Active el soporte TVS-T6 sólo cuando el equipo esté conectado directamente al TVS-T6.

## 2.3 Límites de aplicación

El equipo no está indicado para su utilización en una atmósfera potencialmente explosiva debido a su construcción.

El equipo solo puede utilizarse en un ambiente seguro, es decir, en un laboratorio ventilado o bajo una campana extractora. No deben utilizarse sustancias que puedan contribuir a crear una atmósfera potencialmente explosiva.

## <span id="page-9-0"></span>2.4 Grupos destinatarios

Las instrucciones se dirigen a los siguientes grupos destinatarios, los cuales tienen diferentes cualificaciones y niveles de conocimiento.

#### Operador

El operador es toda persona física o jurídica que explota o es propietaria de una instalación.

El operador proporciona el equipo y la infraestructura necesaria. El operador tiene una responsabilidad especial con respecto a la seguridad de todas las personas que trabajan con el equipo.

#### Usuarios

El usuario maneja el equipo y trabaja con él. El usuario debe recibir instrucción sobre el uso del equipo. El usuario debe haber leído y comprendido las instrucciones.

Las tareas que van más allá del manejo solo pueden ser realizadas por el usuario si así se especifica en estas instrucciones. El operador debe encomendar explícitamente estas tareas al usuario.

#### Personal técnico

El personal técnico supervisa las instalaciones técnicas y garantiza que existan los requisitos técnicos para el funcionamiento del equipo.

#### Técnico de mantenimiento autorizado

El técnico de mantenimiento autorizado ha recibido formación y certificación por parte de Eppendorf SE para el servicio, el mantenimiento preventivo y la reparación del equipo.

## 2.5 Información para el operador

El operador debe garantizar que:

- El equipo está en condiciones de funcionamiento seguro.
- Los dispositivos de seguridad estén presentes en su totalidad y en condiciones de funcionar.
- El mantenimiento y la limpieza del equipo se realicen de acuerdo con las instrucciones de este manual.
- El equipo se elimina de acuerdo con la normativa local.
- Todos los trabajos que se realicen en el equipo serán llevados a cabo por usuarios, personal técnico o técnicos de mantenimiento autorizados debidamente cualificados.
- El equipo de protección personal está disponible y se utiliza.
- Las instrucciones estén siempre disponibles mientras se usa el producto.
- Las instrucciones son parte del producto. El producto solo se traspasará junto con las instrucciones correspondientes.

## 2.6 Equipo de protección personal

El equipo de protección personal sirve para garantizar la seguridad y la protección del usuario cuando trabaja con el equipo.

<span id="page-10-0"></span>El equipo de protección personal debe cumplir la normativa específica del país, así como las disposiciones del laboratorio.

## 2.7 Información sobre la responsabilidad de producto

En los siguientes casos, el operador es responsable de cualquier daño personal o material que se pro‐ duzca:

- Utilización fuera del uso de acuerdo con lo previsto
- Uso no conforme a las instrucciones de uso
- Instalación de piezas de recambio que no han sido autorizadas por Eppendorf SE
- Uso del equipo con accesorios y consumibles no recomendados por Eppendorf SE
- Uso de productos de limpieza no recomendados por Eppendorf SE
- Uso de productos químicos no recomendados por Eppendorf SE
- Envío en un embalaje distinto al original o en uno sustitutivo inadecuado
- Mantenimiento y reparación por personas no autorizadas por Eppendorf SE
- Realización de modificaciones no autorizadas

## 2.8 Información en el equipo

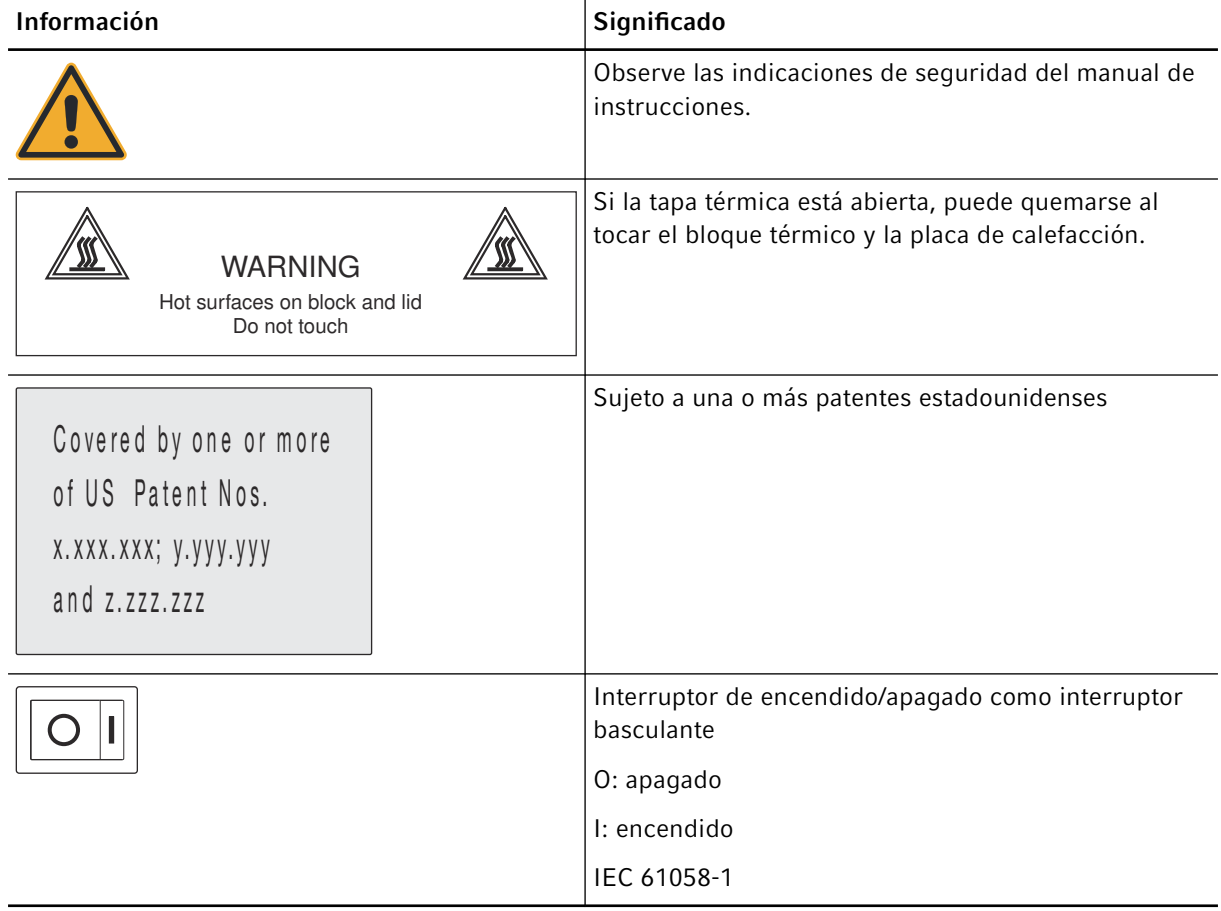

# <span id="page-11-0"></span>3 Descripción del producto

## 3.1 Características del producto

El equipo tiene las siguientes características:

- Bloque térmico de aluminio en formato de 96 pocillos
- Gadiente de temperatura
- Tapa térmica con presión de contacto uniforme para diferentes tipos de recipientes
- Pantalla táctil
- Conexión de VisioNize
- Interfaces: USB, Ethernet

Asegúrese de que la función IGMP snooping del conmutador Ethernet IEEE 802.3 no interfiere con la red del equipo. Para ello, desactive la función IGMP snooping si es que existe.

## 3.2 Vista general del producto

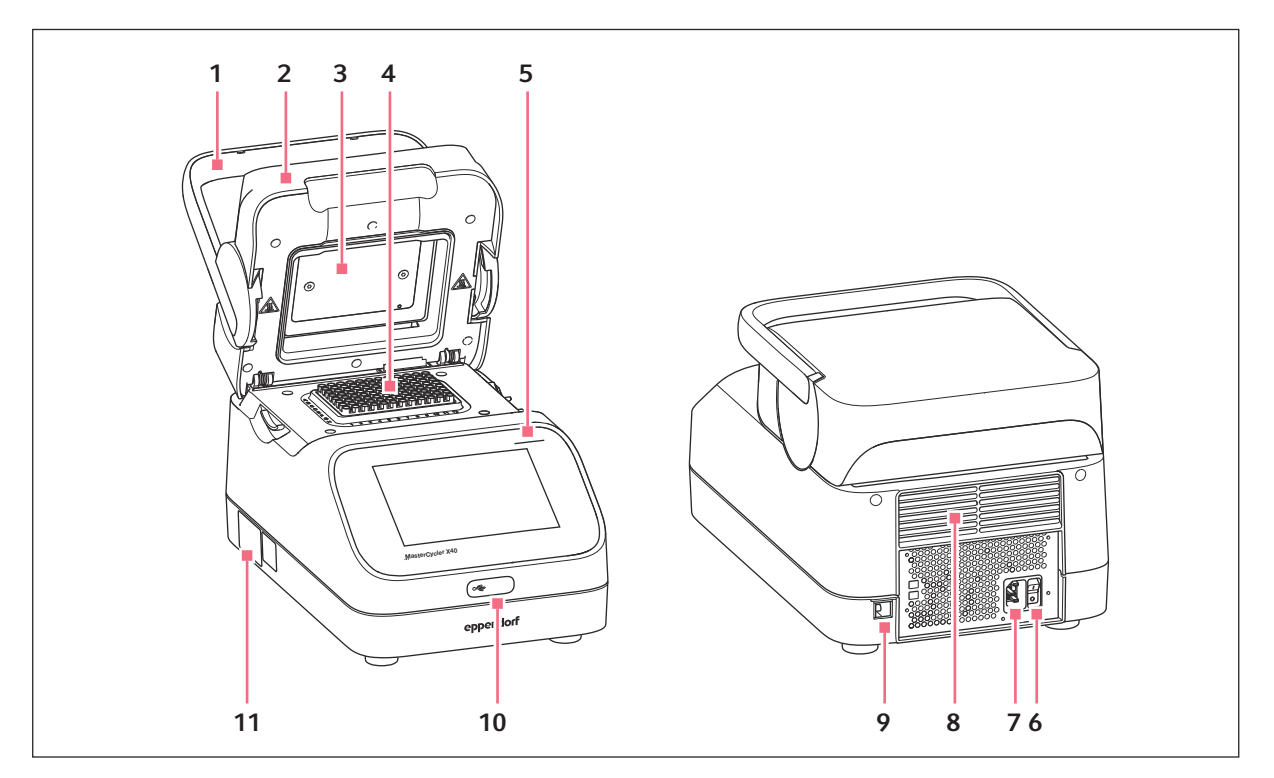

Fig. 3-1: Vista frontal y posterior

- 1 Asa de la tapa
- 2 Tapa térmica
- 3 Placa de calefacción
- 4 Bloque térmico
- 7 Hembrilla de conexión a la red eléctrica
- 8 Ranuras de ventilación (también en la parte inferior del equipo, no se muestran)
- 9 Hembrilla de conexión Ethernet

<span id="page-12-0"></span>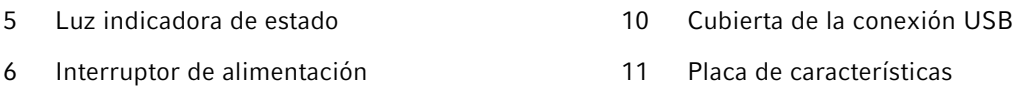

# 3.3 Luz indicadora de estado

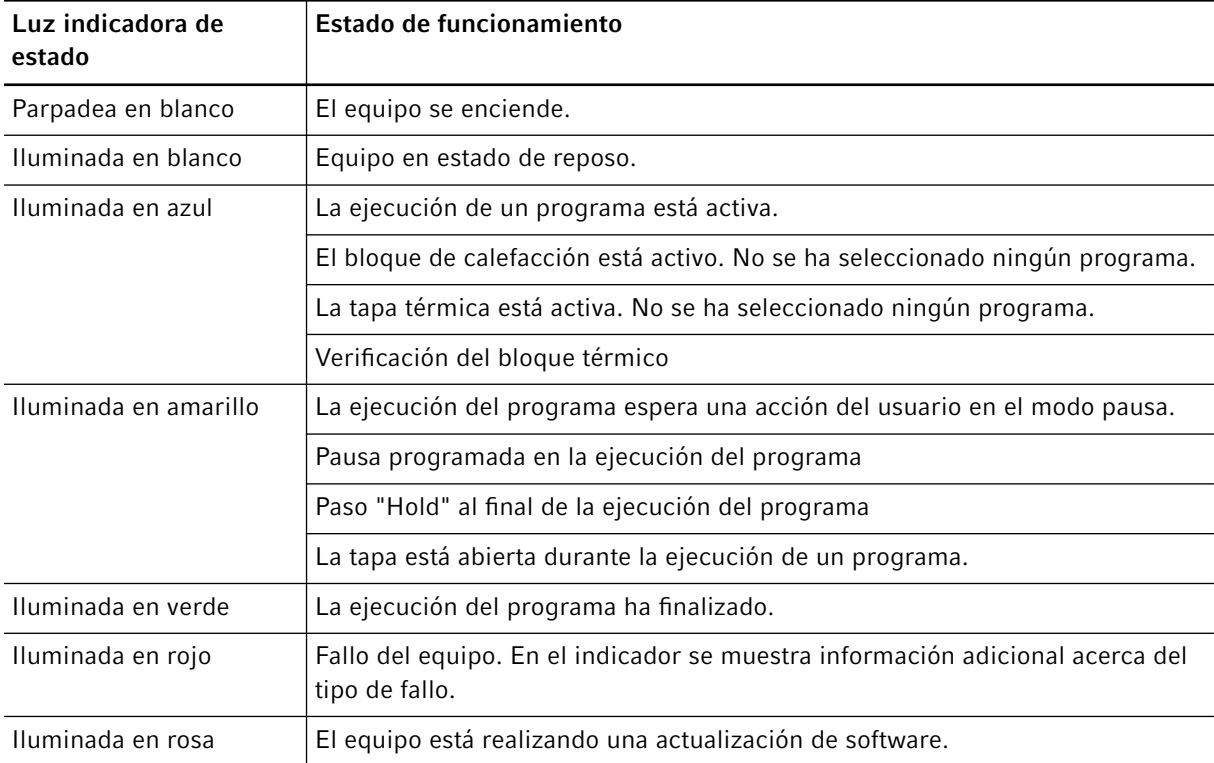

## 3.4 Panel de control

## 3.4.1 Pantalla táctil

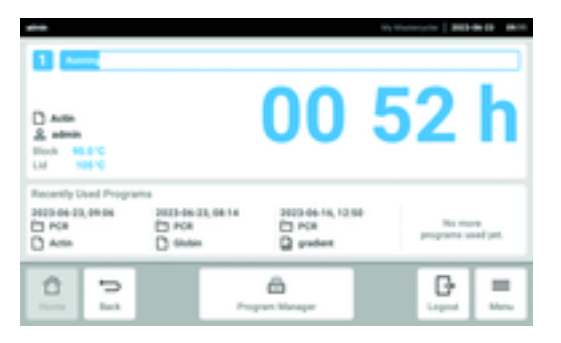

Fig. 3-2: Pantalla de inicio durante la ejecución de una PCR

## <span id="page-13-0"></span>3.4.2 Elementos de manejo

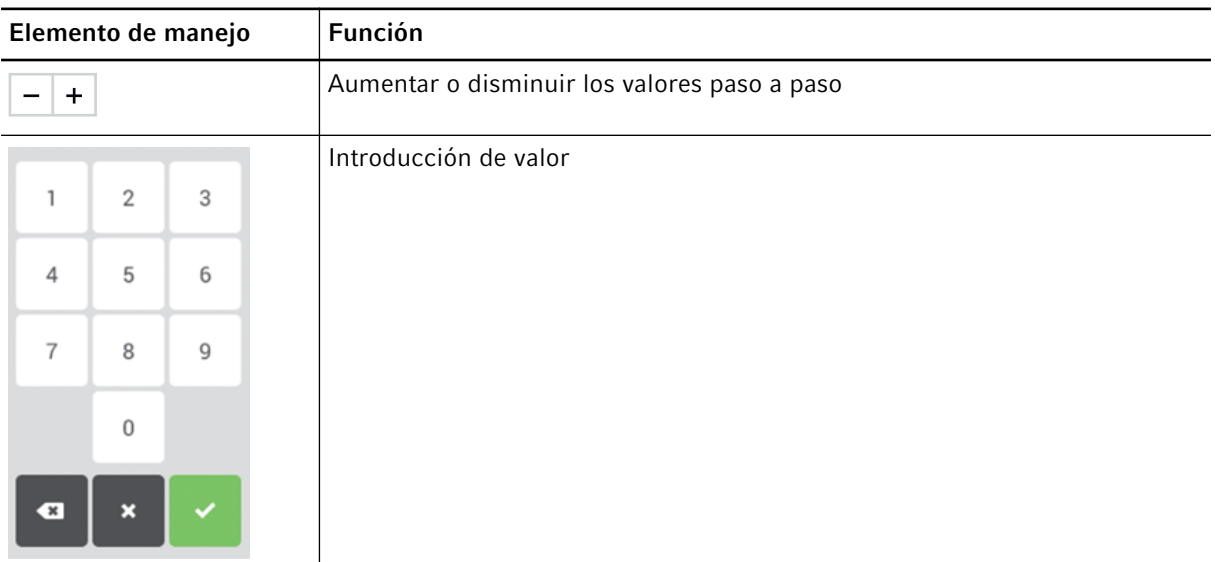

## 3.4.3 Símbolos

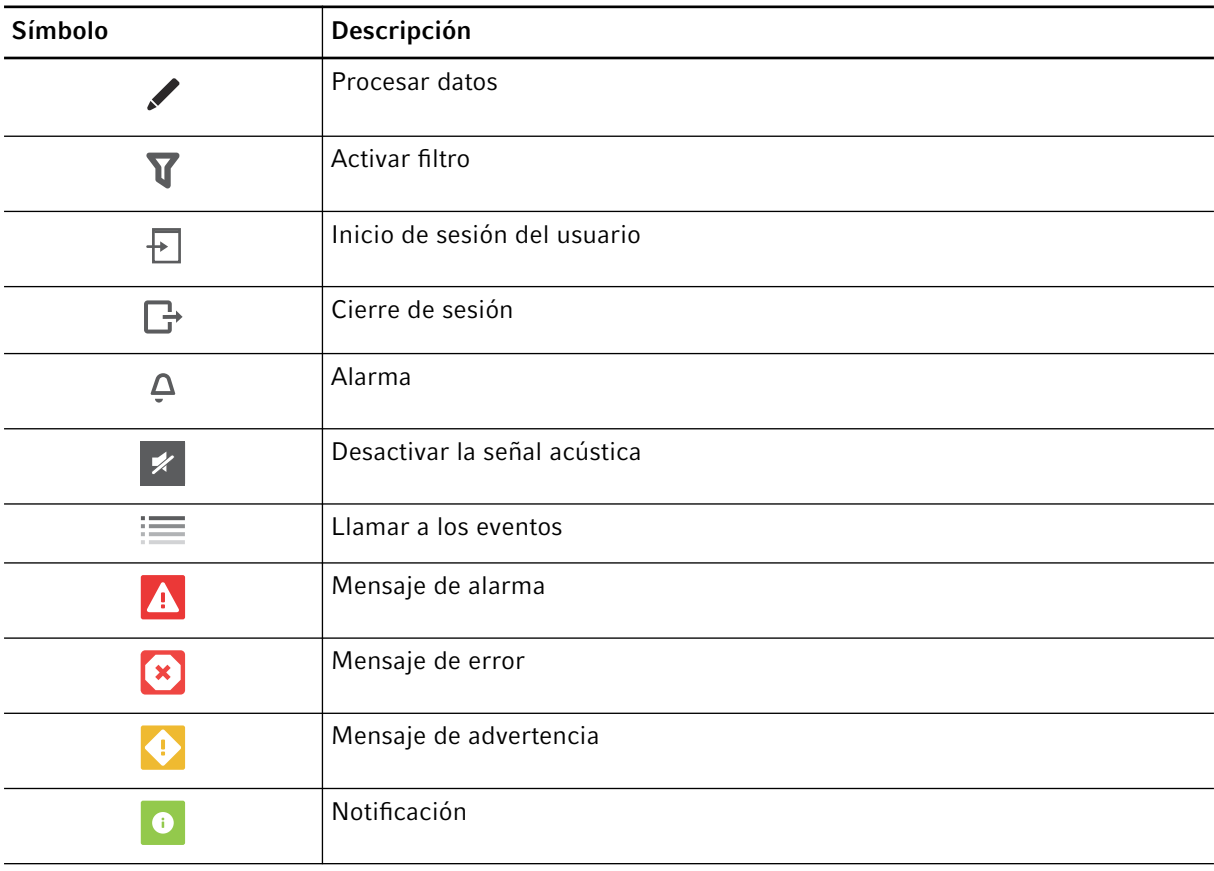

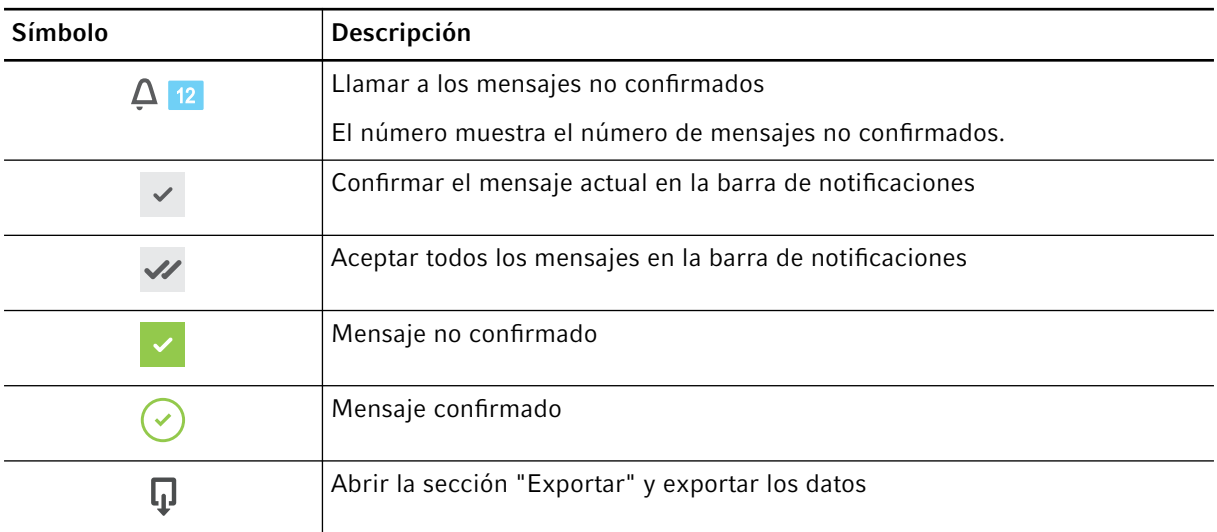

## <span id="page-15-0"></span>4 Descripción del funcionamiento

## 4.1 Circuit Technology

La "Circuit Technology" conduce a una distribución homogénea de la temperatura y permite la generación selectiva de gradientes de temperatura para la optimización de la PCR.

## 4.2 SteadySlope

La tecnología "SteadySlope" garantiza que las tasas de calentamiento y enfriamiento del bloque térmico en funcionamiento con gradiente sean idénticas a las del funcionamiento normal. Así se garantiza una transmisión fiable de los resultados de optimización a la aplicación de rutina.

## 4.3 Program Migration

La "Program Migration" permite transferir un programa PCR de otros termocicladores con menor velo‐ cidad de calentamiento/enfriamiento al equipo.Se introduce el tiempo de funcionamiento deseado y el equipo calcula automáticamente las rampas adecuadas. Esta función permite simular la ejecución de una PCR sin tener que realizar antes una optimización de la PCR.

## 4.4 Auto-Fix

Auto-Fix permite transferir un programa PCR de un Mastercycler X50 o un Mastercycler nexus a un Mastercycler X40. El equipo convierte automáticamente los valores incompatibles de tipos de bloque, ajustes de bloque, rampas, velocidad de rampa, tiempo de ejecución deseado, dirección de gradiente y gradientes en valores adecuados.

## 4.5 Tapa térmica SafeLid

La tapa térmica SafeLid permite un manejo ergonómico con una sola mano y realiza un ajuste automático de la presión de contacto para todos los recipientes de muestras y placas PCR.

## 4.6 Thermal Sample Protection

La tecnología "Thermal Sample Protection" mantiene la temperatura del bloque térmico constante a 20 °C durante la fase de calentamiento de la tapa térmica. La protección térmica de muestras reduce la carga térmica de las muestras y el riesgo de una formación de productos no específicos en la PCR.

## 4.7 Función de autocomprobación

El equipo dispone de una función de autocomprobación integrada. Con la autocomprobación, se puede comprobar el correcto funcionamiento del bloque térmico sin más ayudas.

## 4.8 Temperature Verification System

El equipo puede conectarse a este dispositivo periférico de medición de la temperatura para la verificación y el ajuste del calentamiento/enfriamiento de los bloques térmicos de termocicladores.

## <span id="page-16-0"></span>4.9 VisioNize Lab Suite

VisioNize Lab Suite es una plataforma basada en la nube.

Por ejemplo, para enviar datos de rendimiento a VisioNize Lab Suite, puede integrar el equipo en la red local mediante un cable Ethernet estándar.

Para obtener más información, póngase en contacto con su representante local de Eppendorf y consulte la Guía de configuración de VisioNize Lab Suite.

## <span id="page-17-0"></span>5 Instalación

## 5.1 Preparación de la instalación

### 5.1.1 Comprobación de la entrega

- 1. Compruebe si el embalaje y el contenido presentan algún daño visible desde el exterior.
- 2. Compruebe si el envío está completo y se corresponde con el pedido.

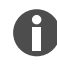

No utilice el producto si el embalaje o el contenido están dañados. Si detecta daños o piezas faltantes, póngase en contacto con el servicio de atención al cliente de Eppendorf SE o con su representante de Eppendorf.

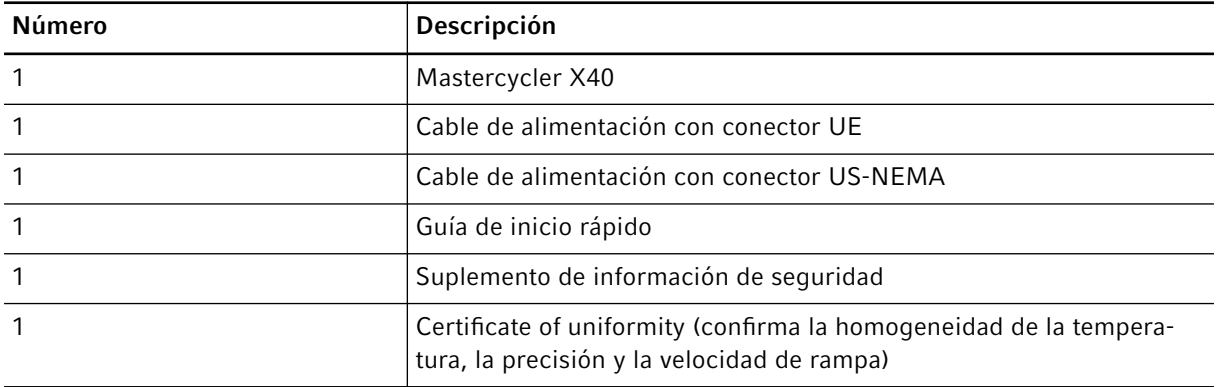

Conserve el embalaje original para el envío y el almacenamiento del equipo.

## 5.1.2 Comprobar los requisitos

#### Comprobar la conexión eléctrica

- 1. Compruebe si la conexión eléctrica cumple las siguientes condiciones:
	- La conexión a la red eléctrica se corresponde con los datos de la placa de características.
	- Existe una toma de corriente con conductor de tierra.
	- Existe un interruptor de corriente de defecto y está accesible.

Deben cumplirse todos los requisitos antes de que el equipo pueda instalarse y ponerse en funcionamiento.

## <span id="page-18-0"></span>5.1.3 Comprobar el emplazamiento

- 1. Compruebe que el emplazamiento cumpla las siguientes condiciones:
	- Condiciones ambientales según las especificaciones de Ä *[Capítulo 14 «Datos técnicos»](#page-51-0) [en la página 52](#page-51-0)*
	- Mesa libre de resonancia con superficie de trabajo horizontal, nivelada y antideslizante
	- Superficie de emplazamiento diseñada para soportar el peso del equipo
	- Buena ventilación, ningún obstáculo a una distancia de 30 cm delante de las ranuras de ventilación
	- Interruptor de alimentación del equipo y dispositivo de desconexión de la red eléctrica accesibles
	- Altura ergonómica de la base del equipo
- 2. Compruebe si el lugar de emplazamiento está protegido de las siguientes influencias:
	- Fuentes de calor
	- Chispas
	- Fuego abierto
	- Radiación solar directa
	- Radiación UV
	- Radiación electromagnética intensa
	- Humedad

## 5.1.4 Desembalaje del equipo

- 1. Abra el embalaje.
- 2. Saque los accesorios del embalaje.
- 3. Retire el relleno de protección para el transporte.

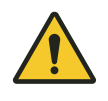

#### ¡ATENCIÓN! Daños personales

Si levanta el equipo por el asa, ésta podría romperse. El equipo puede caerse y causarle lesiones.

- Levante el equipo sujetándolo por debajo de la carcasa.
- 4. Extraiga el equipo del embalaje con un número suficiente de personas sujetándolo en la parte inferior de la carcasa.
- 5. Retire la cubierta de plástico del equipo.
- 6. Retire la placa PCR del bloque térmico.

## 5.2 Ejecución de la instalación

## 5.2.1 Emplazar el equipo

- 1. Coloque el equipo en el emplazamiento.
- 2. Retire todos los objetos del lugar que obstruyan el flujo de aire hacia las ranuras de ventilación.

## <span id="page-19-0"></span>5.2.2 Conectar el equipo al suministro de corriente

Requisitos:

- El equipo se ha instalado según este manual de instrucciones.
- 1. Conecte el conector IEC en la parte posterior del equipo.
- 2. Inserte el enchufe en la toma de corriente.

## 5.2.3 Conectar el equipo a una red informática

El equipo puede conectarse directamente a Internet y a una red interna. No es necesaria una conexión a Internet para el funcionamiento. Al conectarse a Internet, el operador es responsable de la seguridad de los datos.

El equipo no puede integrarse en una red con otros equipos.

- La conexión a la red interna o a Internet sólo puede establecerla un administrador de red.
- Compruebe la configuración para la red interna o para Internet antes de establecer una conexión.

El equipo está equipado con una conexión de red (RJ45). Es posible trabajar a través de DHCP o con una dirección IP asignada de forma permanente. La conexión funciona con cualquier infraestructura estándar basada en Ethernet. Se recomienda un conmutador Ethernet IEEE 802.3 de 10/100 MBit/s o 10/100/1000/… MBit/s.

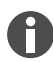

Asegúrese de que la función "IGMP snooping" del conmutador Ethernet IEEE 802.3 no interfiere con la red de un equipo. Para ello, desactive la función "IGMP snooping" si es que existe.

• Conecte el equipo a través de la hembrilla de conexión Ethernet a la red interna.

## <span id="page-20-0"></span>6 Gestión de usuarios

## 6.1 Concepto de usuarios

Con la gestión de usuarios se organiza el acceso al equipo.

Se definen 3 roles de usuario:

- Administrador
- Usuario con derechos estándar
- Usuario con derechos limitados

Si no está configurada ninguna gestión de usuarios, cada usuario tiene los mismos derechos que un administrador. La primera cuenta de usuario que se crea es automáticamente la cuenta del administrador.

## 6.2 Roles y derechos

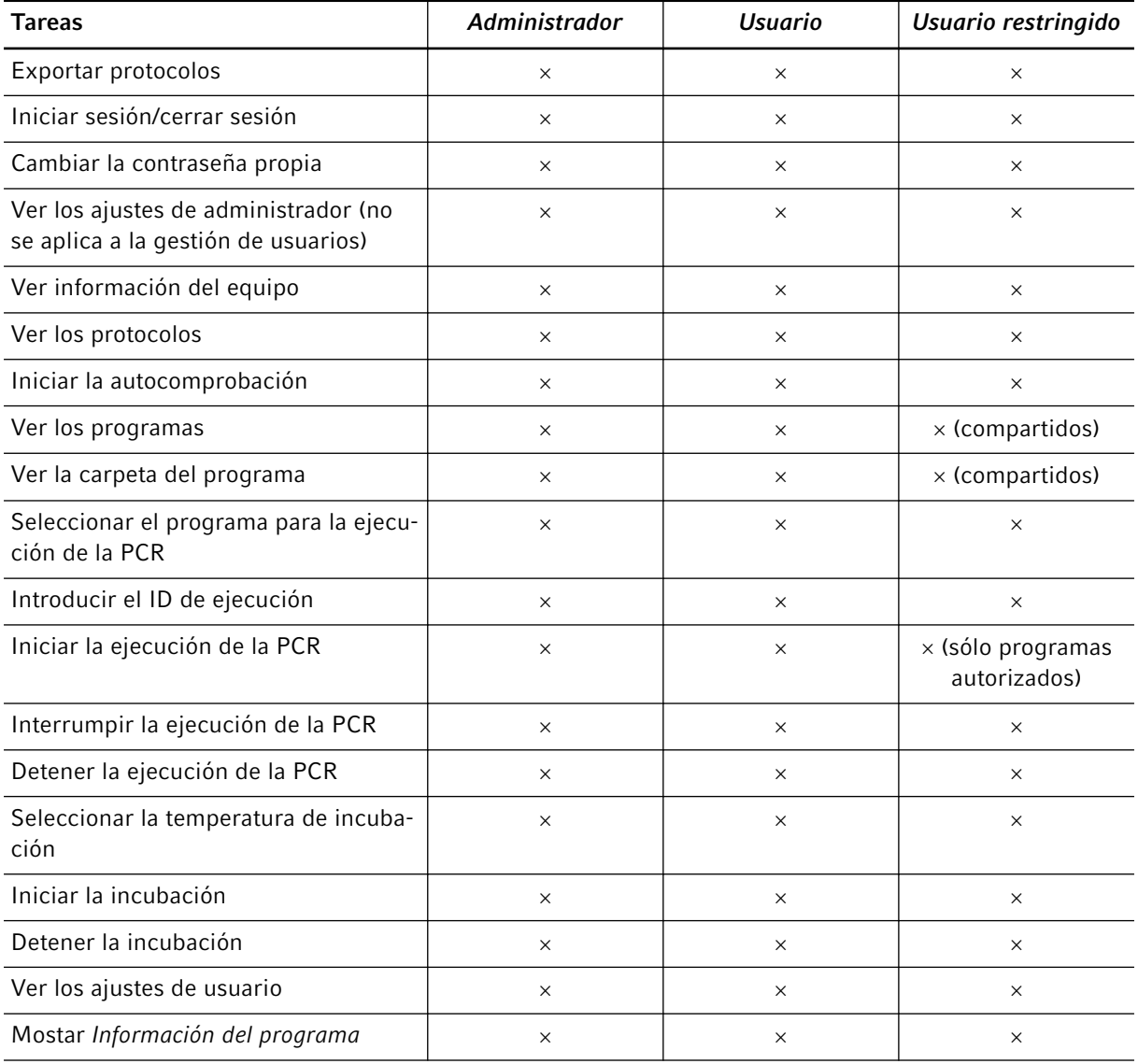

<span id="page-21-0"></span>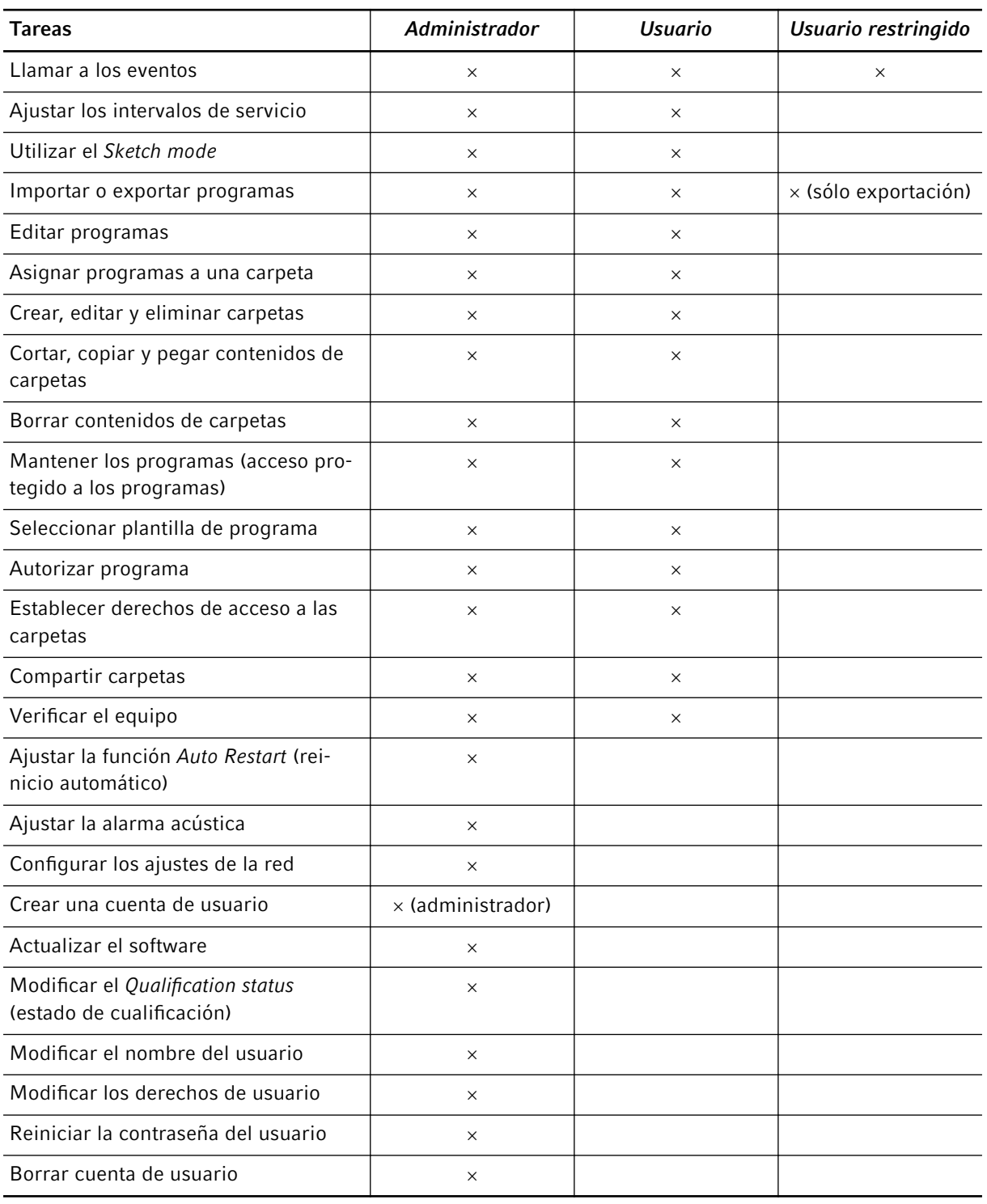

# 6.3 Configurar la gestión de usuarios

Para configurar la gestión de usuarios, debe crear una cuenta de administrador.

#### <span id="page-22-0"></span>Crear cuenta de administrador

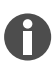

Si se pierden los datos de acceso del administrador, no es posible realizar cambios en la gestión de usuarios ni en la configuración del sistema. En este caso, un técnico de servicio autorizado debe restablecer el equipo a los ajustes de fábrica. Todas las cuentas de usuario y todos los datos y ajustes almacenados en el equipo se eliminarán.

- Guarde el ID de usuario y la contraseña del administrador en un lugar seguro.
- Cree una segunda cuenta de usuario con derechos de administrador.
- 1. Pulse *Menu* > *Settings* > *User Management*.
- 2. Active la gestión de usuarios *(User Management)*.
- 3. Establezca si los usuarios deben iniciar sesión con contraseña o PIN.
- 4. Pulse *Continue*.
- 5. Introduzca el nombre de usuario del administrador.
- 6. Pulse *Continue*.
- 7. Introduzca la contraseña o el PIN. Repita la entrada.
- 8. Pulse *Confirm*.

Se ha creado la cuenta de usuario para el administrador.

La gestión de usuarios está activa y puede editarse.

## 6.4 Editar la gestión de usuarios

Requisitos:

- Tiene derechos de administrador.
- 1. Pulse *Menu* > *Settings* > *User Management*.
- 2. Establezca los ajustes para la gestión de usuarios:
	- *User Management*: activar o desactivar la gestión de usuarios.
	- *Automatic Logout*: tiempo tras el cual un usuario inactivo se desconecta automáticamente.
	- *Login Mode*: inicio de sesión con contraseña o PIN.
	- *Grant all users extra privileges*: si la función está activada, no es necesario iniciar sesión y todos los usuarios del equipo tienen los derechos del rol de usuario seleccionado. Los usuarios que no estén registrados en la gestión de usuarios también pueden utilizar el equipo con los derechos establecidos.

## 6.5 Desactivar la gestión de usuarios

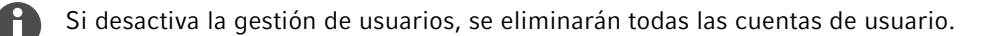

<span id="page-23-0"></span>Requisitos:

- Tiene derechos de administrador.
- 1. Pulse *Menu* > *Settings* > *User Management*.
- 2. Desactive la gestión de usuarios.
- 3. Pulse *Continue*.
- 4. Introduzca la contraseña o el PIN.
- 5. Pulse *Confirm*.

La gestión de usuarios está desactivada.

#### 6.6 Crear una cuenta de usuario

Puede crear 999 cuentas de usuario.

Requisitos:

- Tiene derechos de administrador.
- 1. Pulse *Menu* > *User*.

Aparece la vista general de las cuentas de usuario.

2. Pulse *Add User*.

Aparece la ventana *New User Credentials*.

- 3. Introduzca el nombre del nuevo usuario en el campo *Enter user name*.
- 4. Pulse *Continue*.
- 5. Asigne la contraseña o el PIN de cuatro dígitos para el nuevo usuario.
- 6. Seleccione el grupo de usuarios deseado en el menú desplegable *Select role*.

Se muestran el nombre de usuario, el ID de usuario y la contraseña.

El nuevo usuario se asigna al grupo de usuarios seleccionado.

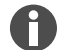

Puede editar los datos del usuario en la vista general.

7. Anote o exporte los datos de usuario recién creados.

## 6.7 Editar cuenta de usuario

#### Editar la propia cuenta de usuario

Requisitos:

- Un usuario ha iniciado sesion.
- 1. Pulse *Menu* > *User*.
- 2. Seleccione su cuenta de usuario.
- 3. Introduzca los nuevos datos en los campos *Full Name* y *E-mail*.

#### <span id="page-24-0"></span>Editar cuentas de usuario como administrador

Requisitos:

- Tiene derechos de administrador.
- 1. Pulse *Menu* > *User*.
- 2. Seleccione una cuenta de usuario.
- 3. Para modificar los datos, pulse sobre el campo correspondiente.

Puede modificar las entradas de los siguientes campos:

- *Full Name*
- *E-mail*
- *User ID*
- *Role*

## 6.8 Eliminar cuenta de usuario

Requisitos:

- Tiene derechos de administrador.
- 1. Pulse *Menu* > *User*.
- 2. Seleccione la cuenta de usuario que desea eliminar.
- 3. Pulse el icono de la papelera.

A continuación aparece la ventana *Confirm the deletion of*.

4. Pulse el icono de la papelera.

No puede eliminar la última cuenta de usuario del grupo de usuarios "Administrador".

## 6.9 Iniciar sesión como usuario

Requisitos:

- La gestión de usuarios está activada.
- Las cuentas de usuario están creadas.
- 1. Pulse *Menu* > *Login*.
- 2. Introduzca sus datos de inicio de sesión.

## 6.10 Editar contraseña o PIN

## Modificar la contraseña o el PIN

Requisitos:

- Un usuario ha iniciado sesión.
- 1. Pulse *Menu* > *User*.
- 2. Seleccione su cuenta de usuario.
- <span id="page-25-0"></span>3. Pulse *Change Password/PIN*.
- 4. Introduzca la contraseña actual en el campo *Enter current password/PIN*.
- 5. Introduzca la contraseña nueva en el campo *Enter new password/PIN*.
- 6. Repita la entrada en el campo *Repeat new password/PIN*.
- 7. Confirme la entrada.

#### Restablecer la contraseña o el PIN

Si un usuario ha olvidado su contraseña, el administrador puede generar una nueva.

Requisitos:

- Tiene derechos de administrador.
- 1. Pulse *Menu* > *User*.
- 2. Seleccione una cuenta de usuario.
- 3. Pulse *Reset password/PIN*.
- 4. Pulse *Reset*.

Se genera la nueva contraseña o el nuevo PIN.

## 6.11 Iniciar sesión como usuario

Requisitos:

- La gestión de usuarios está activada.
- Las cuentas de usuario están creadas.
- 1. Pulse *Logout*.

## <span id="page-26-0"></span>7 Manejo

## 7.1 Preparación del equipo para la utilización

## 7.1.1 Encender el equipo

Requisitos:

- El equipo se ha instalado y conectado según este manual de instrucciones.
- Sólo utilice el equipo cuando esté seco.
- 1. Conecte el interruptor de alimentación.
	- La luz de estado parpadea en blanco. El equipo se pone en marcha.
	- La luz de estado se ilumina en blanco. El equipo está listo para el funcionamiento.

## 7.1.2 Configurar la red

### Configurar la red automáticamente

Requisitos:

- Tiene derechos de administrador.
- 1. Pulse *Menu* > *Settings* > *System Settings* > *Network*.
- 2. Active la función *Enable DHCP*.

El equipo se conecta automáticamente a la red.

Si el equipo está integrado en la red, la dirección IP del equipo aparece en el campo *IP Addresses*.

#### Configurar la red manualmente

Requisitos:

- Tiene derechos de administrador.
- 1. Pulse *Menu* > *Settings* > *System Settings* > *Network*.
- 2. Desactive la función *Enable DHCP*.

El campo *Manual Setup* está activo.

- 3. Pulse *Manual Setup*.
- 4. Introduzca los parámetros.
- 5. Confirme los parámetros.

Las entradas están guardadas. El equipo se conecta a la red.

Si el equipo está integrado en la red, la dirección IP del equipo aparece en el campo *IP Addresses*.

## <span id="page-27-0"></span>7.1.3 Ajustar la fecha y la hora

Requisitos:

- Tiene derechos de administrador.
- 1. Pulse *Menu* > *Settings* > *System Settings* > *Date & Time*.

#### Ajustar la fecha y la hora automáticamente

Requisitos:

- El equipo está conectado a la red y a un servidor horario.
- 1. Active la función *Automatic date & time*.
- 2. Pulse *Select timezone*.
- 3. Seleccione el continente.
- 4. Seleccione la zona horaria.

Las entradas están guardadas.

#### Ajustar la fecha y la hora manualmente

1. Desactive la función *Automatic date & time*.

Los campos *Set date* y *Set time* están activos.

- 2. Pulse *Set date*.
- 3. Establezca la fecha actual.
- 4. Pulse *Confirm*.
- 5. Pulse *Set time*.
- 6. Establezca la hora actual.
- 7. Pulse *Confirm*.
- 8. Pulse *Select timezone*.
- 9. Seleccione el continente.
- 10.Seleccione la zona horaria.

Las entradas están guardadas.

#### 7.1.4 Introducir los parámetros del equipo

Requisitos:

- Tiene derechos de administrador.
- 1. Pulse *Menu* > *Settings* > *About this Mastercycler*.
- 2. Introduzca los parámetros específicos del equipo.

## <span id="page-28-0"></span>7.1.5 Activar la señal acústica

Requisitos:

- Tiene derechos de administrador.
- 1. Pulse *Menu* > *Settings* > *Device Settings* > *Acoustic Signals*.
- 2. Active la función deseada:
	- *Audible Alarms*
	- *Acoustic Notification on Hold Step*
- 3. Para comprobar la señal acústica, pulse *Test Sound*.

## 7.1.6 Configurar la pantalla táctil

#### Ajustar el brillo, el modo de ahorro de energía y el salvapantallas

- 1. Pulse *Menu* > *Settings* > *Device Settings* > *Display Settings*.
- 2. Pulse *Display brightness*.
- 3. Ajuste el brillo deseado.
- 4. Active la función *Energy save mode* para ahorrar energía.
- 5. Pulse *Display timeout*.
- 6. Seleccione el tiempo tras el cual se atenúa la pantalla.

## 7.1.7 Registrar el equipo para VisioNize

Una vez puesto en funcionamiento el equipo y conectado a la red local, los diálogos de registro se inician automáticamente.

Requisitos:

- El equipo está conectado a la red local.
- El diálogo para el registro ha comenzado.
- 1. Introduzca un nombre para el equipo. Pulse *Next*.
- 2. Seleccione una zona horaria. Pulse *Continue*.

A continuación aparece un cuadro de diálogo de inicio de sesión.

- 3. Para continuar con el registro, pulse *Connect*.
- 4. Introduzca el nombre de la cuenta de administrador y la contraseña. Pulse *Confirm*.

Si el registro se ha realizado correctamente, aparecerá una nube en la barra de estado.

Debajo de *System Settings*, la opción de menú *VisioNize Setup (connected)* aparece en gris.

También puede registrar el equipo más adelante. Para ello, pulse *Menu* > *Settings* > *System Settings* > *VisioNize Setup*.

## <span id="page-29-0"></span>7.1.8 Establecer el reinicio automático (Auto Restart)

Con la función Auto Restart puede ajustar si un proceso de PCR debe continuar automáticamente tras un corte de corriente. La función está activada por defecto.

#### Activar *Auto Restart*

- 1. Pulse *Settings* > *System Settings* > *Auto Restart*.
- 2. Para activar la función, pulse el botón *Auto Restart*.
- 3. Para introducir un valor para el parámetro Restart Time, pulse *Restart Time*.
- 4. Introduzca un valor entre 1 s y 45 min.

#### Desactivar Auto Restart

- 1. Pulse *Settings* > *System Settings* > *Auto Restart*.
- 2. Para desactivar la función, pulse el botón *Auto Restart*.

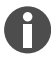

Auto Restart no está disponible para la función de incubación.Si en el laboratorio se producen fre‐ cuentes cortes de corriente, también puede utilizar la función de incubación mediante un programa PCR con un único paso de programa.

## 7.2 Programación

#### 7.2.1 Abrir el gestor de programas

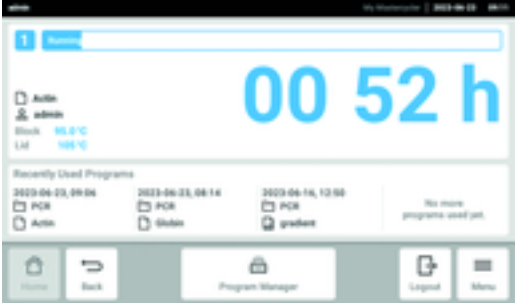

Fig. 7-1: Pantalla de inicio durante la ejecución de la PCR

Con el Program Manager puede gestionar hasta 5000 programas en un máximo de 500 carpetas. En función de los derechos de usuario, al activar la gestión de usuarios se muestran las carpetas y programas disponibles.

Abra el gestor de programas de la siguiente manera:

1. En la pantalla de inicio, haga clic en *Menu* > *Program Manager*.

## <span id="page-30-0"></span>7.2.2 Crear carpetas

- 1. Pulse *Program Manager* > *New* > *New folder*.
- 2. Asigne un nombre a la carpeta.Confirme la entrada.

La carpeta se muestra en *My folders*.

## 7.2.3 Gestionar carpetas y programas

- 1. Pulse *Program Manager*.
- 2. Navegue hasta la carpeta o el programa que desea editar.
- 3. Pulse sobre *...* junto al nombre de la carpeta o del programa.
- 4. Puede seleccionar una de las siguientes opciones:
	- *Sharing* (administrador y usuarios con derechos estándar): compartir una carpeta o un programa con otros usuarios
	- *Copy*: duplicar una carpeta o un programa
	- *Move* (sólo administrador): mover la carpeta o el programa de *Lost and Found* a *My folders*
	- *Rename*: cambiar el nombre de una carpeta o programa
	- *Info*: mostrar información sobre la carpeta o el programa
	- *Export*: copiar una carpeta o un programa en una memoria USB
	- *Delete*: eliminar una carpeta o programa

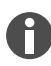

Las carpetas y programas de los usuarios eliminados se guardan en la carpeta *Lost and Found*. Esta carpeta sólo es visible para el administrador.

## 7.2.4 Crear programas

- 1. Pulse *Program Manager* > *New* > *New program*.
- 2. Asigne un nombre a su programa. Seleccione una plantilla en el menú desplegable. Confirme la selección.
- 3. Seleccione la carpeta en la que desea guardar el programa. Confirme la selección.

El programa se muestra en la carpeta seleccionada.

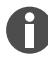

También puede crear un programa directamente en el directorio de carpetas. En este caso, no se le preguntará dónde desea guardar el programa.

## 7.2.5 Importar programas

- 1. Pulse *Program Manager*.
- 2. Navegue hasta la carpeta en la que desea importar carpetas o programas.
- 3. Conecte una memoria USB.

<span id="page-31-0"></span>4. Pulse *Import*.

El equipo muestra el contenido de la memoria USB.

5. Pulse sobre las carpetas o programas que desee importar.Confirme la selección.

El equipo inicia la importación. En caso necesario, el equipo le avisará de los programas incompati‐ bles.

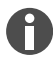

Los programas incompatibles están marcados con un signo de exclamación amarillo.

#### Adaptar automáticamente los programas incompatibles

Con Auto-Fix, los ajustes de bloques, rampas, tiempos de ejecución y gradientes incompatibles se ajustan automáticamente.

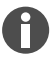

Compruebe si estos ajustes automáticos son correctos y ajústelos en caso necesario.

1. Pulse sobre un programa incompatible.

El equipo muestra un aviso de que el programa es incompatible.

2. Pulse *Apply Auto-Fix*

Tras la reescritura, el equipo muestra los parámetros originales y los ajustes.

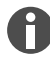

La reescritura realizada por medio de Auto-Fix no puede deshacerse.

Si no desea adaptar programas incompatibles al equipo mediante Auto-Fix, mueva los programas a una carpeta separada para transferirlos más tarde a otro equipo.

## 7.2.6 Gestionar programas

- 1. Pulse *Program Manager*.
- 2. Navegue hasta el programa que desea editar.
- 3. Pulse el símbolo *...* junto al nombre del programa.
- 4. Puede seleccionar una de las siguientes opciones:
	- *Protect*: proteger el programa (Read only o Read and write)
	- *Copy*: duplicar el programa
	- *Move*: mover el programa a otra carpeta
	- *Rename*: cambiar el nombre del programa
	- *Info*: mostrar información sobre el programa
	- *Export*: copiar el programa en una memoria USB
	- *Delete*: eliminar el programa

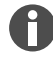

Las carpetas y programas de los usuarios eliminados se guardan en la carpeta *Lost and Found*. Esta carpeta sólo es visible para el administrador.

## <span id="page-32-0"></span>7.2.7 Editar los ajustes del programa

Cuando haya seleccionado un programa, verá los ajustes generales a la izquierda y los pasos del programa a la derecha.

#### Ajustar la temperatura de la tapa

- 1. Pulse *Edit Settings* > *Lid Temp*.
- 2. Para activar la función, pulse el botón *Lid Temperature*.
- 3. Pulse el valor e introduzca la temperatura de la tapa.
- 4. Para guardar, pulse *Save*.

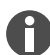

#### Modo de ahorro de energía

Para ahorrar energía, active el botón *Energy-saving mode*. Cuando la temperatura del bloque tér‐ mico es baja, la tapa se calienta casi hasta la temperatura ambiente.

#### Seleccionar el modo de calentamiento/enfriamiento de bloque

- 1. Pulse *Edit Settings* > *Temp Mode*.
- 2. Pulse el ajuste recomendado para el volumen de reacción:
	- *Fast*: ≤10 µL
	- *Intermediate*: 10 20 µL
	- *Standard*: 20 50 µL
	- *Safe*: ≥50 µL
- 3. Para guardar, pulse *Save*.

#### Limitar la tasa de calentamiento

- 1. Pulse *Edit Settings* > *Ramp Settings*.
- 2. Para activar la función, pulse el botón *Heating rate limit*.
- 3. Pulse el valor e introduzca la tasa de calentamiento.
- 4. Para guardar, pulse *Save*.

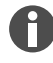

Si la función *Heating rate limit* está desactivada, el equipo utiliza automáticamente el valor máximo.

#### Limitar la tasa de enfriamiento

- 1. Pulse *Edit Settings* > *Ramp Settings*.
- 2. Para activar la función, pulse el botón *Cooling rate limit*.
- 3. Pulse el valor e introduzca la tasa de enfriamiento.
- 4. Para guardar, pulse *Save*.

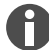

Si la función *Cooling rate limit* está desactivada, el equipo utiliza automáticamente el valor máximo.

#### <span id="page-33-0"></span>Ajustar la duración del ciclo

- 1. Pulse *Edit Settings* > *Block Settings*.
- 2. Para activar la función, pulse el botón *Desired runtime*.
- 3. Pulse el valor e introduzca la duración del ciclo.
- 4. Para guardar, pulse *Save*.

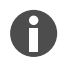

Si la función *Desired runtime* está activada, no se pueden definir rampas. El equipo calcula las rampas adecuadas para la duración del ciclo introducida.

#### Seleccionar el estado del programa

- 1. Pulse *Edit Settings* > *Release State*.
- 2. Pulse sobre el estado de un programa:
	- *Not Released*: los usuarios con derechos restringidos no pueden utilizar el programa.
	- *Released*: todos los usuarios pueden utilizar el programa.
- 3. Para guardar, pulse *Save*.

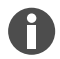

Los programas con el estado *Released* ya no pueden modificarse. Compruebe a fondo los pro‐ gramas antes de autorizarlos.

#### Introducir un comentario

- 1. Pulse *Edit Settings* > *Comment*.
- 2. Pulse sobre el campo de texto e introduzca un comentario.
- 3. Para guardar, pulse *Save*.

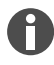

Los comentarios aparecen en Run Record de una PCR ejecutada con este programa.

#### 7.2.8 Editar programas

Cuando haya seleccionado un programa, verá los ajustes generales a la izquierda y los pasos del programa a la derecha.

#### Introducir un paso de programa

- 1. Pulse sobre un paso de programa.
- 2. Pulse *Add step left* o *Add step right*.
- 3. Seleccione una de las siguientes opciones:
	- Temperature: paso de temperatura único con temperatura de bloque y tiempo de mantenimiento ajustables
	- *3-Steps Cycle*: ciclo de 3 pasos de temperatura con 1 99 repeticiones
	- *2-Steps Cycle*: ciclo de 2 pasos de temperatura con 1 99 repeticiones
	- *n-Steps Cycle*: ciclo de hasta 40 pasos de temperatura con 1 99 repeticiones
	- *Hold*: paso de temperatura con tiempo de mantenimiento indefinido. La temperatura ajustada se mantiene hasta la reanudación manual.
	- *Sketch Mode*: trazar varios pasos en la pantalla táctil Ä *«Insertar un paso de programa en Sketch Mode» en la página 35*

Se inserta el paso de programa.

- 4. Ajuste la temperatura del bloque, el tiempo de mantenimiento y el número de repeticiones.
- 5. Pulse *Save*.

#### Eliminar un paso de programa

- 1. Pulse sobre un paso de programa.
- 2. Pulse sobre el símbolo de la papelera.

#### Insertar un paso de programa en *Sketch Mode*

- 1. Pulse sobre un paso de programa.
- 2. Pulse *Add step left* o *Add step right*.
- 3. Pulse *Sketch Mode*.

En la pantalla se explican las funciones.

- 4. Añada hasta 6 pasos de programa con trazos verticales.
- 5. Ajuste la temperatura de un paso de programa con un trazo horizontal.
- 6. Para crear una curva de temperatura, trace una curva a lo largo de varios pasos de programa.
- 7. Para crear un ciclo (30x), dibuje un círculo alrededor de varios pasos de programa.
- 8. Para borrar un paso de programa, trace una cruz sobre el paso de programa.
- 9. Confirme su entrada.

#### Ajustar gradientes

- 1. Pulse sobre un paso de programa.
- 2. Pulse *Gradient*.
- 3. Introduzca el límite inferior de temperatura en *Low Temp*.
- 4. Introduzca el límite superior de temperatura en *High Temp*.
- 5. Para guardar, pulse *Save*.
- 6. Cierre la ventana.

<span id="page-35-0"></span>La temperatura de gradiente puede ajustarse entre 30 °C y 99 °C. Si se ha definido una temperatura de gradiente inferior a 30 °C, aparece un mensaje de alarma al iniciarse el programa. El rango de gradiente es de 30 °C como máximo.

#### Definir el incremento y el decremento

- 1. Pulse sobre un paso de programa.
- 2. Pulse *Inc./Dec.*.
- 3. Para establecer una hora, pulse en el área *Time* sobre *Increment* o *Decrement*.
- 4. Pulse el valor y ajuste el tiempo en el que se prolongará o acortará el siguiente ciclo.
- 5. Para ajustar una temperatura, pulse en el área *Temperature* sobre *Increment* o *Decrement*.
- 6. Pulse el valor y establezca la temperatura en la que aumentará o disminuirá la temperatura en el siguiente ciclo.
- 7. Para guardar, pulse *Save*.
- 8. Cierre la ventana.

El incremento o decremento de la hora puede ajustarse de 00:01 – 01:00 en pasos de 1 s.

El incremento o decremento de la temperatura puede ajustarse de 4 °C – 99 °C en pasos de 0,1 °C.

#### Definir una rampa

- 1. Pulse sobre un paso de programa.
- 2. Pulse *Ramp*.
- 3. Para activar la función, pulse el botón *Ramp Speed Limit*.
- 4. Pulse el valor e introduzca la tasa de calentamiento/enfriamiento (control de temperatura).
- 5. Para guardar, pulse *Save*.
- 6. Cierre la ventana.

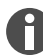

La tasa máxima de control de temperatura depende de la tasa de enfriamiento .

## 7.3 Cargar un bloque térmico

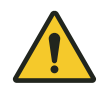

#### ¡ADVERTENCIA! Contaminación

Si utiliza muy pocos recipientes de muestras, la presión sobre los mismos será demasiado grande. Al cerrar la tapa térmica, los recipientes de las muestras pueden romperse y escapar bacterias o virus.

– Utilice el número mínimo de recipientes de muestras.

<span id="page-36-0"></span>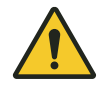

#### ¡ATENCIÓN! Peligro de quemadura

El bloque térmico, el marco calefactor y los recipientes de muestras alcanzan muy rápida‐ mente temperaturas superiores a los 50 °C. Si toca los elementos calientes puede sufrir quemaduras.

- Espere hasta que la temperatura del bloque térmico, la tapa térmica y los recipientes de muestras sea inferior a 30 °C.
- No toque el marco calefactor.
- Para cerrar la tapa térmica, agarre la parte exterior de la tapa.

Recipientes de muestras permitidos

- Tiras PCR de 0,1 mL; máx. volumen de llenado 100 µL
- Tubos PCR y tiras PCR de 0,2 mL; máx. volumen de llenado 100 µL
- Placas PCR de 96 pocillos; con faldón, semifaldón o sin faldón; de alto o bajo perfil; máx. volumen de llenado 100 µL

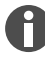

Los recipientes de muestras deben encajar exactamente en el bloque térmico y ser resistentes a una temperatura de 110 °C como mínimo.

Utilice solamente recipientes de muestras del mismo tipo para garantizar una altura uniforme. De este modo, los recipientes de muestras serán presionados dentro del bloque térmico de forma uniforme.

Los tubos PCR muy blandos pueden deformarse a altas temperaturas. Para evitar deformaciones:

- Aumente el número de recipientes vacíos en el bloque térmico.
- Reduzca la temperatura de la tapa térmica.

1. Pliegue el asa de la tapa hacia arriba hasta el tope y abra la tapa térmica.

- 2. Cargue el bloque térmico de forma centrada y simétrica con recipientes de muestras.
- 3. Si tiene menos de 5 muestras, inserte adicionalmente unos recipientes de muestras vacíos.
- 4. Cierre la tapa térmica y presione el asa de la tapa hacia abajo hasta el tope.

## 7.4 Iniciar programa

Requisitos:

- El bloque térmico está cargado.
- La tapa térmica está cerrada.
- 1. Pulse *Program Manager*.

En el *Program Manager* verá carpetas y programas.

2. Pulse sobre una carpeta.

<span id="page-37-0"></span>3. Pulse sobre un programa.

A continuación se muestra el editor de programas.

- 4. Pulse *Start Program*.
- 5. Edite y adopte los datos del campo de entrada *Run identification*.
- 6. Pulse *Confirm*.

El programa se inicia.

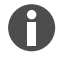

En la pantalla de inicio, bajo el punto *Recently used*, verá los programas utilizados recientemente. Si pulsa sobre un programa, accederá directamente al editor de programas y podrá iniciar el programa.

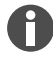

Si desea que la indicación del tiempo restante de la ejecución de la PCR se muestre en un tamaño más grande, pulse en la ventana del programa sobre el tiempo restante.

## 7.5 Interrumpir o cancelar un programa

#### Interrumpir un programa

1. En la pantalla de inicio, pulse sobre el programa que se está ejecutando.

A continuación se muestra la ventana del programa.

2. Pulse *Pause*.

El estado cambia a *Paused*.

3. Para reanudar el programa, pulse *Resume*.

#### Cancelar un programa

1. En la pantalla de inicio, pulse sobre el programa que se está ejecutando.

A continuación se muestra la ventana del programa.

- 2. Pulse *Stop*.
- 3. Pulse *Abort Program*.

## 7.6 Incubar

#### Iniciar la función *Incubate*

Requisitos:

- El bloque térmico está cargado.
- 1. Pulse *Menu* > *Incubate*.
- 2. Ajuste la temperatura del bloque térmico.
- 3. Para activar la función, pulse el botón *Block*.

- <span id="page-38-0"></span>4. Ajuste la temperatura de la tapa térmica.
- 5. Para activar la función, pulse el botón *Lid*.

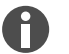

El reinicio automático no funciona durante la incubación.

#### Finalizar la función *Incubate*

- 1. Para finalizar la función, pulse *Stop Incubation*.
- 2. Para finalizar funciones individuales, pulse los botones *Block* y *Lid*.

### 7.7 *Llamar*a eventos

El protocolo de eventos puede quardar un máximo de 500 000 eventos específicos del usuario y específicos del equipo. En caso de más de 500 000 entradas se sobrescribirán las entradas más antiguas.

#### Filtrar *Events*

- 1. Pulse *Menu* > *Events*.
- 2. Pulse sobre el símbolo de la papelera.
- 3. Seleccione el filtro deseado.
- 4. Para desactivar todos los filtros, pulse *Clear all filters*.

#### Llamar a los detalles de entradas

1. Pulse sobre una entrada.

A continuación se muestran los detalles de la entrada.

- 2. Para confirmar una advertencia o una alarma, pulse *Acknowledge*.
- 3. Para adaptar los parámetros, pulse sobre los símbolos a la derecha.

### 7.8 Acceder a los protocolos

El equipo guarda 1000 ejecuciones de programa. En caso de más de 1000 ejecuciones de programa se sobrescribirán los datos más antiguos.

- 1. Pulse *Menu* > *Run Records*.
- 2. Pulse sobre el símbolo del filtro.
- 3. Seleccione el filtro deseado.
- 4. Para desactivar todos los filtros, pulse *Clear all filters*.

## <span id="page-39-0"></span>8 Conservación

## 8.1 Plan de mantenimiento

Una homogeneidad y exactitud correctas de la temperatura del bloque térmico son esenciales para ejecuciones fiables y reproducibles de la PCR. Para una verificación correcta de la temperatura de su bloque térmico PCR se requieren unas condiciones de prueba específicas (p. ej., tapa cerrada durante la verificación) y equipo como, p. ej., el Temperature Verification System T6 de Eppendorf. Además, recomendamos realizar un mantenimiento anual de su equipo para minimizar el riesgo de tiempos de inactividad, garantizar un rendimiento óptimo y alargar la vida útil de su equipo.

Eppendorf ofrece servicios hechos a medida, incluyendo mantenimiento preventivo, verificación de la temperatura y cualificación de parámetros relevantes para una comprobación completa del rendimiento de su equipo.Para más información, solicitudes de servicio y ofertas locales, consulte www.eppendorf.com/ epServices y/o diríjase a su organización Eppendorf local.

## 8.2 Mantenimiento

## 8.2.1 Comprobar la funcionalidad

- 1. Pulse *Menu* > *Maintenance & Qualification* > *Recurring Tasks* > *Self Test*.
- 2. Pulse *Perform Task*.
- 3. Siga las instrucciones que aparecen en la pantalla táctil.

Una vez finalizada la autocomprobación, se muestra el resultado.

4. Para exportar el resultado, conecte una memoria USB y pulse *Export*.

A continuación aparece el mensaje *Export successful*.

5. Confirme el mensaje para concluir este procedimiento.

El certificado sólo puede exportarse a una memoria USB directamente después de la medición.

## 8.2.2 Verificar el equipo

Herramienta:

• Temperature Verification System, single channel

Requisitos:

- Tiene derechos estándar.
- Mantenga la tapa cerrada durante la verificación.
- 1. Pulse *Menu* > *Maintenance & Qualification* > *Recurring Tasks* > *Verification*.
- 2. Pulse *Perform Task*.
- 3. Siga las instrucciones que aparecen en la pantalla táctil.

Una vez finalizada la autocomprobación, se muestra el resultado.

<span id="page-40-0"></span>4. Para exportar el resultado, conecte una memoria USB y pulse *Export*.

A continuación aparece el mensaje *Export successful*.

5. Confirme el mensaje para concluir este procedimiento.

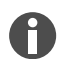

El certificado sólo puede exportarse a una memoria USB directamente después de la medición.

## 8.2.3 Exportar datos

Puede exportar Events e información de sistema a un dispositivo de almacenamiento USB.

- 1. Conecte un dispositivo de almacenamiento USB.
- 2. Pulse *Menu* > *Export*.
- 3. Seleccione los datos que desea exportar.
- 4. Pulse *Export*.
- 5. Confirme la exportación.

Puede fijar el grado de detalle de los protocolos. Pulse *Settings* > *System Settings* > *Protocol Level*. Active o desactive la función *Export detailed program run protocol*.

#### 8.2.4 Actualizar el software

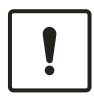

#### ¡AVISO! Daños en el equipo

Si interrumpe la instalación de la actualización del software, el equipo ya no funcionará. El software debe ser instalado nuevamente por un técnico de servicio.

– Espere hasta que la instalación del software haya concluido y el equipo se haya reini‐ ciado.

Eppendorf SE pone a disposición actualizaciones de software con regularidad. Cuando el equipo está conectado a VisioNize Lab Suite, usted será notificado en la pantalla en cuanto una actualización de software esté disponible.

1. Para instalar la actualización de software, pulse *Install Now*.

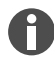

Los equipos sin conexión a VisioNize Lab Suite sólo pueden ser actualizados por un técnico de servicio autorizado. Contacte con su representante local de Eppendorf.

## <span id="page-41-0"></span>8.3 Limpieza

## 8.3.1 Limpiar el equipo

Limpiar el interior del equipo

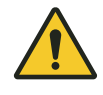

#### ¡PELIGRO! Electrocución

Si toca piezas que se encuentren bajo tensión, puede electrocutarse. Una electrocución provoca lesiones cardíacas y parálisis respiratoria.

– Apague el equipo y desconecte el cable de red eléctrica antes de empezar con los trabajos en el equipo.

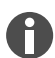

No utilice ninguna radiación ionizante o ultravioleta para la limpieza.

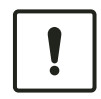

#### ¡AVISO! Daños en los componentes

Si algún líquido penetra al interior del equipo, los componentes electrónicos se pueden corroer. El funcionamiento del equipo se verá afectado.

- No rocíe ningún líquido directamente sobre los enchufes y en las aberturas del equipo.
- Rocíe líquidos sólo de manera moderada sobre las superficies del equipo.

#### Material:

- Agua
- Jabón de pH neutro
- Paño

Requisitos:

- El equipo está desconectado de la red eléctrica.
- El equipo se ha enfriado.
- 1. Humedezca un paño sin pelusas con agua y un producto de limpieza.
- 2. Abra la tapa térmica.
- 3. Retire la suciedad que se encuentre en la parte inferior de la tapa térmica.
- 4. Elimine los restos de la rotulación de las tapas de los recipientes en el lado inferior de la tapa térmica con etanol o isopropanol.
- 5. Elimine la suciedad en el bloque térmico.

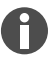

Ya unas pequeñas cantidades de polvo y pelusas merman la transferencia de calor entre el bloque térmico y los recipientes.

#### <span id="page-42-0"></span>Limpiar el exterior del equipo

Material:

- Agua
- Jabón de pH neutro
- Paño
- 1. Humedezca un paño sin pelusas con agua y un producto de limpieza.
- 2. Limpie las superficies exteriores del equipo.

## 8.3.2 Desinfectar el equipo

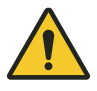

#### ¡PELIGRO! Electrocución

Si toca piezas que se encuentren bajo tensión, puede electrocutarse. Una electrocución provoca lesiones cardíacas y parálisis respiratoria.

– Apague el equipo y desconecte el cable de red eléctrica antes de empezar con los trabajos en el equipo.

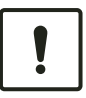

#### ¡AVISO! Daños en los componentes

Si un agente desinfectante penetra al interior del equipo, puede producirse corrosión en los componentes electrónicos. La funcionalidad del equipo se ve afectada.

- No rocíe el agente desinfectante directamente sobre los enchufes y las aberturas.
- Rocíe el desinfectante solo moderadamente sobre las superficies.

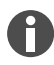

No utilice ninguna radiación ionizante o ultravioleta para la limpieza.

Material:

- Desinfectante con al menos 70 % de etanol
- Paño

Requisitos:

- El equipo está desconectado de la red eléctrica.
- El equipo se ha enfriado.
- 1. Humedezca un paño sin pelusas con desinfectante.
- 2. Limpie todas las partes del equipo con el paño.

## 8.3.3 Limpiar la pantalla táctil

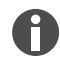

Encontrará todos los productos de limpieza y desinfección relevantes para el equipo en una lista que puede descargar como archivo PDF de nuestra página web *[www.eppendorf.com](https://www.eppendorf.com)* en la sección de información de productos. Si lo desea, Eppendorf SE también le podrá proporcionar la lista.

Material:

44

- Producto de limpieza jabonoso
- Desinfectante con al menos 70 % de etanol
- Paño
- 1. Pulse *Menu* > *Clean Screen*.

La pantalla táctil está bloqueada.

- 2. Humedezca el paño con el producto de limpieza o desinfectante.
- 3. Limpie la pantalla táctil.
- 4. Para desbloquear la pantalla táctil, pulse las esquinas de la pantalla táctil en el orden indicado. La pantalla táctil está desbloqueada.

## <span id="page-44-0"></span>9 Resolución de problemas

## 9.1 Editar mensajes

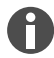

Una vez eliminada la avería, desaparecen todas las señales. Únicamente el texto del mensaje permanece en la barra de notificaciones hasta que se confirme el mensaje.

1. Para desactivar la señal acústica, pulse en la barra de mensajes sobre el símbolo del altavoz.

Si la avería aún no se ha eliminado después de 5 min, vuelve a sonar la señal acústica.

- 2. Para acceder al mensaje, pulse sobre la barra de mensajes.
- 3. Elimine la avería.
- 4. Para confirmar el mensaje, pulse sobre el símbolo de cruz.

El mensaje es eliminado de la barra de mensajes.Una vez confirmados todos los mensajes, desaparece la barra de mensajes. Se vuelve a ver la barra de estado.

## 9.2 Introducir datos de contacto

En esta área puede introducir información sobre sus representantes de Eppendorf.

- 1. Pulse *Menu* > *Contacts & Support* > *Contacts*.
- 2. Pulse *Add Contact*.
- 3. Introduzca el nombre de su representante de Eppendorf.
- 4. Confirme la entrada.
- 5. Introduzca la información deseada acerca del representante de Eppendorf.

## 9.3 Llamar a información de servicio

En esta área puede consultar la información del equipo para comunicarse con el servicio autorizado.

- 1. Pulse *Menu* > *Contact & Support* > *Service Information*.
- 2. Entregue la información al técnico de servicio autorizado.

## <span id="page-45-0"></span>10 Puesta fuera de servicio

## 10.1 Apagar el equipo

- 1. Desconecte el interruptor de alimentación.
- 2. Extraiga el enchufe de la toma de corriente.
- 3. Retire el conector IEC en la parte posterior del equipo.

## 10.2 Separar el equipo de la alimentación eléctrica

- 1. Desconecte el interruptor de alimentación.
- 2. Coloque una placa vacía sobre el bloque térmico.
- 3. Para evitar que se ensucie el bloque térmico, cierre la tapa térmica y pliegue el asa hacia delante.
- 4. Extraiga el enchufe de la toma de corriente.
- 5. Retire el conector IEC en la parte posterior del equipo.

## <span id="page-46-0"></span>11 Transporte

# 11.1 Preparar el equipo para el transporte

Requisitos:

- El equipo está fuera de servicio.
- El equipo está limpio y descontaminado.
- 1. Asegúrese de que no haya condensado en el bloque térmico.
- 2. Equipe el bloque térmico con una placa PCR vacía.
- 3. Cierre la tapa térmica.

## 11.2 Transportar el equipo

Requisitos:

• Se dispone de un número suficiente de ayudantes de transporte.

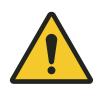

### ¡ATENCIÓN! Daños personales

Si levanta el equipo por el asa, ésta podría romperse. El equipo puede caerse y causarle lesiones.

- Levante el equipo sujetándolo por debajo de la carcasa.
- 1. Transporte el equipo en posición vertical.Utilice un medio auxiliar de transporte, por ejemplo, una mesa rodante.
- 2. Evite sacudidas en el equipo.

## 11.3 Envío del equipo

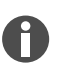

Utilice el embalaje original para el transporte. En caso de que el embalaje original ya no esté disponible, asegúrese de que el equipo esté adecuadamente protegido por un embalaje sustitutivo durante el almacenamiento y el transporte posterior. Eppendorf SE no se hace responsable de los daños causados por un embalaje sustitutivo inadecuado.

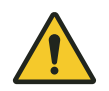

## ¡ADVERTENCIA! Contaminación

Si almacena o envía un equipo contaminado, las personas corren peligro de contaminarse y sufrir un perjuicio en su salud.

– Limpie y descontamine el equipo antes del envío o almacenaje.

#### Material:

• Embalaje

Condiciones previas:

- El equipo está fuera de servicio.
- El equipo está limpio y descontaminado.
- 1. Descargue el "certificado de descontaminación para devoluciones de mercancía" de la página de internet [www.eppendorf.com](http://www.eppendorf.com).
- 2. Rellene el certificado de descontaminación.
- 3. Embale el equipo.
- 4. Fije el certificado de descontaminación de forma segura para el transporte en el exterior del embalaje.
- 5. Envíe el equipo.

# <span id="page-48-0"></span>12 Almacenaje

# 12.1 Preparar el equipo para el almacenamiento

Material:

• Embalaje original

Requisitos:

- El equipo está fuera de servicio.
- El equipo está limpio y descontaminado.
- 1. Asegúrese de que no haya condensado en el bloque térmico.
- 2. Equipe el bloque térmico con una placa PCR vacía.
- 3. Cierre la tapa térmica.
- 4. Embale el equipo.

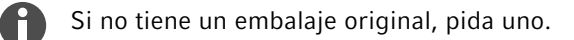

## <span id="page-49-0"></span>13 Eliminación

## 13.1 Disposiciones legales

#### Países de la UE

Los equipos eléctricos y electrónicos deben eliminarse en los Estados miembros de la UE de conformidad con la directiva 2012/19/EU. Esta Directiva ha sido incorporada a la legislación nacional por todos los Estados miembros de la UE.

Los equipos eléctricos y electrónicos comercializados después del 13 de agosto de 2005 deben llevar una identificación especial. Según la norma europea DIN EN 50419, puede utilizarse el siguiente símbolo para dicha identificación:

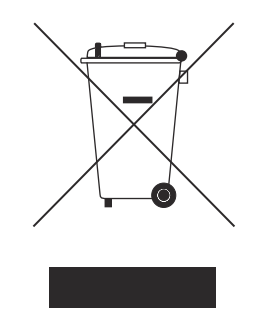

Las pilas y baterías deben eliminarse en los Estados miembros de la UE de conformidad con la directiva 2006/66/EG. Esta Directiva ha sido incorporada a la legislación nacional por todos los Estados miembros de la UE.

#### Países no pertenecientes a la UE

Los países no pertenecientes a la UE tienen normas específicas para la eliminación de residuos de equipos eléctricos y electrónicos, así como de pilas y baterías.

## 13.2 Preparación de la eliminación

#### Preparación de la eliminación de acuerdo con los requerimientos legales

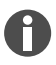

Para obtener información sobre los requisitos legales aplicables en su país, póngase en contacto con la autoridad local competente y con su representante de Eppendorf.

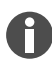

Elimine los equipos que no puedan descontaminarse como residuos peligroso.

- 1. Compruebe las disposiciones legales que se aplican a la eliminación en su país.
- 2. Elija una empresa de gestión de residuos certificada o póngase en contacto con su representante de Eppendorf.

#### <span id="page-50-0"></span>Elaboración del certificado de descontaminación

Prerrequisito:

- El equipo ha sido descontaminado.
- 1. Descargue el certificado de descontaminación de la página de internet [www.eppendorf.com.](http://www.eppendorf.com)
- 2. Rellene el certificado de descontaminación.

## 13.3 Entrega del equipo a la empresa de gestión de residuos

- 1. Advierta a la empresa de gestión de residuos de cualquier peligro que presente el aparato, p. ej., elementos de cierre, sustancias inflamables.
- 2. Entregue el equipo y el certificado de descontaminación a la empresa de gestión de residuos certifi‐ cada.

# <span id="page-51-0"></span>14 Datos técnicos

# 14.1 Dimensiones

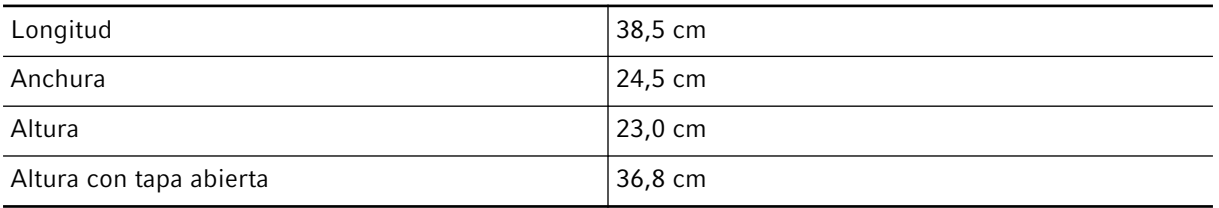

## 14.2 Peso

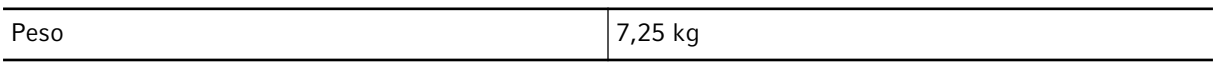

# 14.3 Alimentación eléctrica

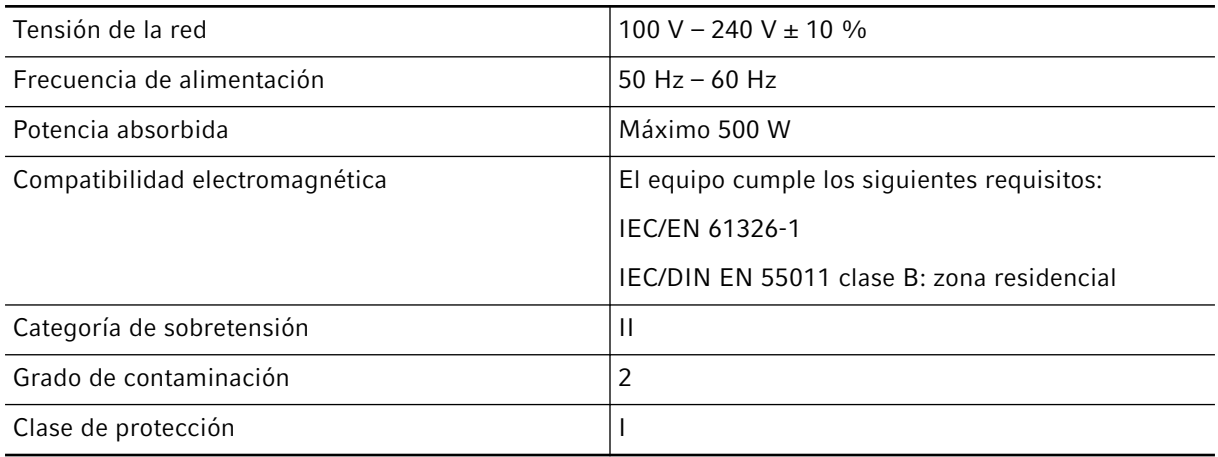

# 14.4 Condiciones ambientales

## Funcionamiento

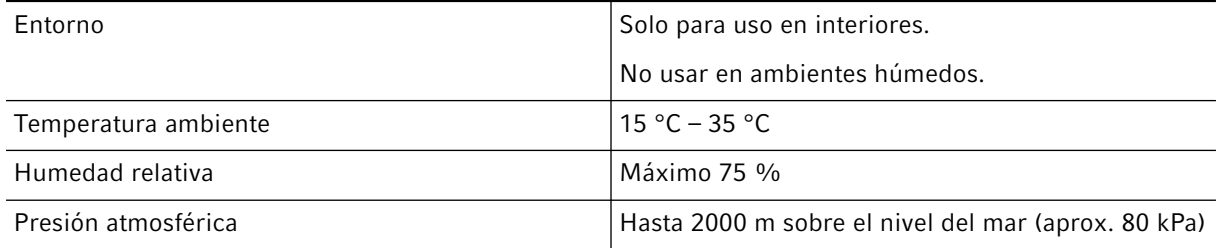

#### <span id="page-52-0"></span>**Transporte**

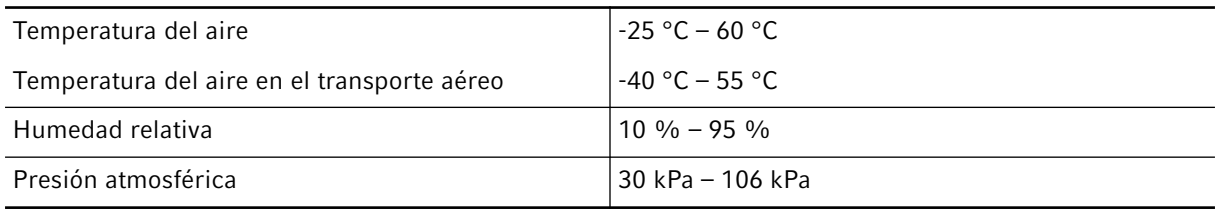

#### Almacenamiento

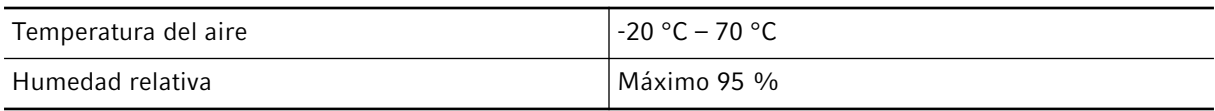

## 14.5 Interfaces

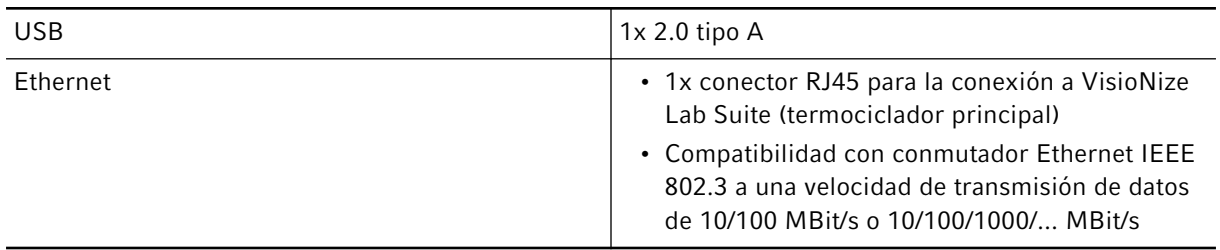

## 14.6 Nivel de ruido

El nivel de ruido se midió con un método de superficie envolvente de clase de precisión 2 (DIN EN ISO 3744) a una distancia de 1 m del equipo para un campo sonoro esencialmente libre por encima de un plano reflectante.

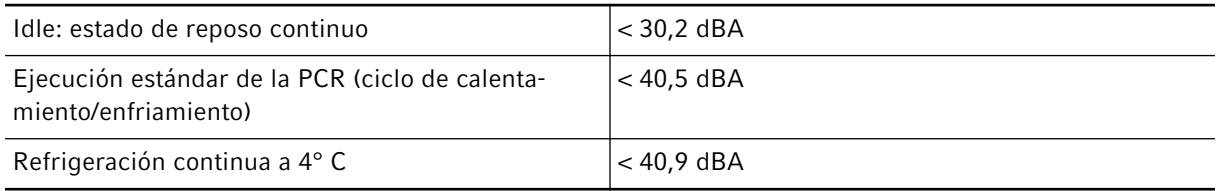

# 14.7 Parámetros de aplicación

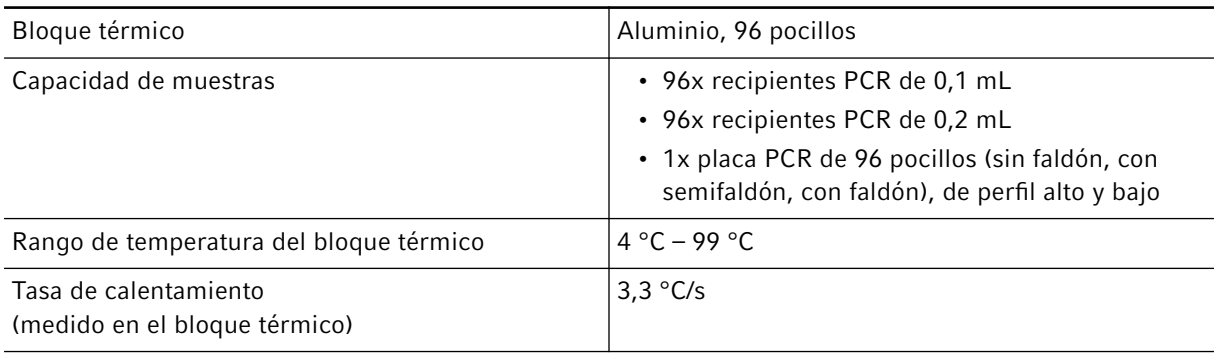

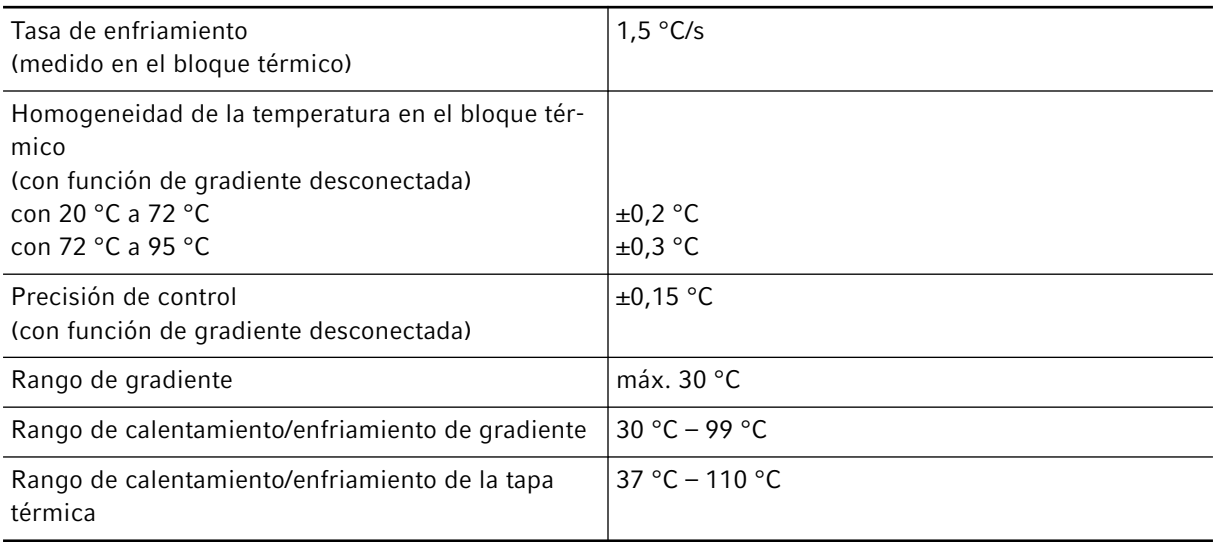

- <span id="page-54-0"></span>15 Información de pedido
- 15.1 Accesorios

## 16 Glosario

#### Ajuste

<span id="page-55-0"></span>56

Ajuste de un equipo para eliminar o reducir el error sistemático de la medición. Un ajuste es una intervención que modifica permanentemente el equipo.

#### *Events*

Función del software que registra los eventos.

#### Interruptor diferencial

Dispositivo de protección que desconecta la tensión cuando una corriente operativa residual peligrosa-mente alta fuye a tierra. Los interruptores diferenciales protegen a las personas de las descargas eléc‐tricas.

#### Verifcación

Prueba objetiva del cumplimiento de las especifcaciones defnidas

#### VisioNize

Sistema para la monitorización del laboratorio ofrecido por Eppendorf SE y con el que se ponen a disposición servicios en torno a los equipos Eppendorf.

# <span id="page-56-0"></span>17 Índice

## A

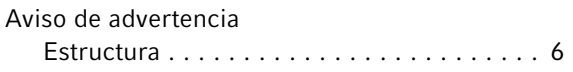

## C

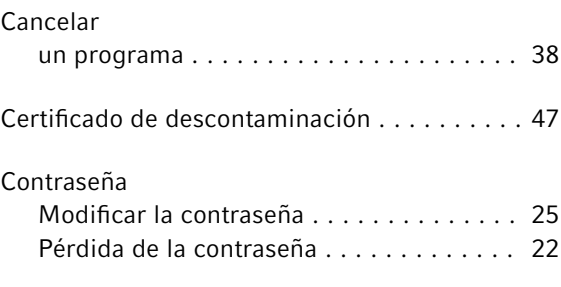

# D

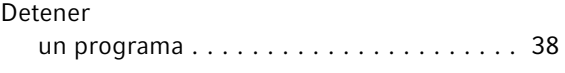

# E

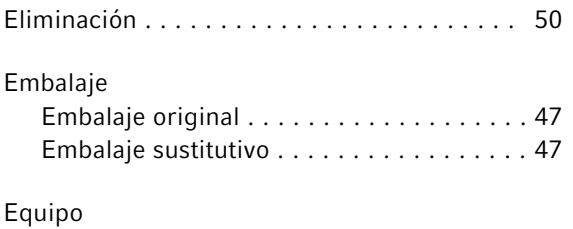

# Nivel de ruido ..................... [53](#page-52-0)

# I

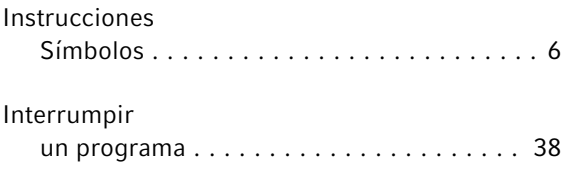

## M

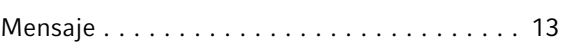

# O

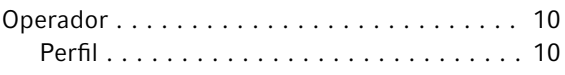

## P

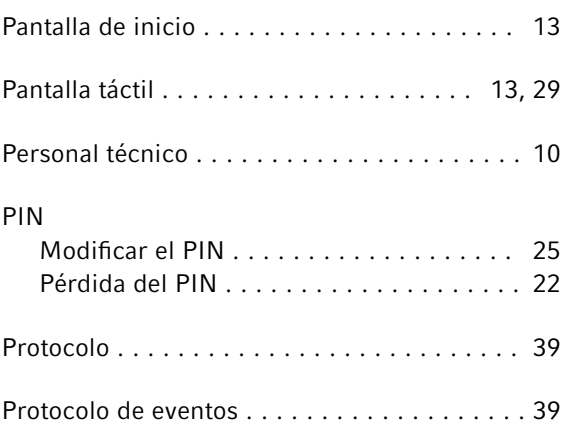

## R

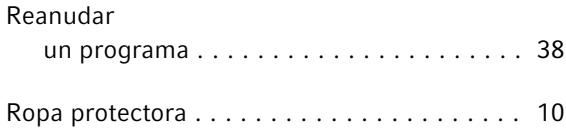

## S

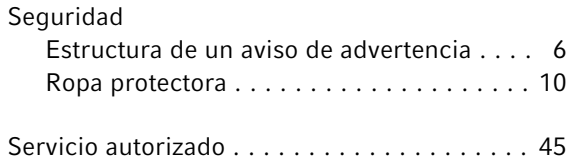

## T

Técnico de mantenimiento autorizado ...... [10](#page-9-0)

# U

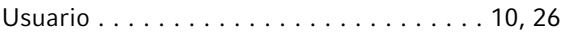

# eppendorf

# Evaluate Your Manual

Give us your feedback. www.eppendorf.com/manualfeedback

Your local distributor: www.eppendorf.com/contact Eppendorf SE · Barkhausenweg 1 · 22339 Hamburg · Germany eppendorf@eppendorf.com · www.eppendorf.com